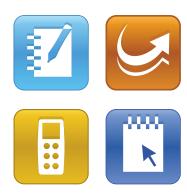

## SMART Classroom Suite™ 2011

Windows® operating systems

System administrator's guide

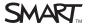

#### Trademark notice

SMART Board, SMART Classroom Suite, SMART Notebook, SMART Response, SMART Sync, SMART Document Camera, the SMART logo and smarttech are trademarks or registered trademarks of SMART Technologies ULC in the U.S. and/or other countries. Microsoft, Windows, Windows Vista, Internet Explorer, Active Directory, ActiveX, Windows Media and Excel are either registered trademarks or trademarks of trademarks of Microsoft Corporation in the U.S. and/or other countries. Adobe, Reader and Flash are either registered trademarks or trademarks of systems Incorporated in the U.S. and/or other countries. Intel, Pentium and Intel Core are trademarks of Intel Corporation in the U.S. and other countries. All other third-party product and company names may be trademarks of their respective owners.

## Copyright notice

© 2011 SMART Technologies ULC. All rights reserved. No part of this publication may be reproduced, transmitted, transcribed, stored in a retrieval system or translated into any language in any form by any means without the prior written consent of SMART Technologies ULC. Information in this manual is subject to change without notice and does not represent a commitment on the part of SMART.

One or more of the following patents: 6320597; US6326954; US6741267; US7151533; US7757001; USD616462; and USD617332. Other patents pending. 10/2011

## Installation overview

| Single classroom | School or district | Task                                                                                                    | Reference               |
|------------------|--------------------|----------------------------------------------------------------------------------------------------|-------------------------|
|                  |                    | Ensure your computers and network meet the SMART Classroom Suite™ interactive learning software minimum requirements. | page 2                  |
|                  |                    | Select a type of installation:                                                                                        | page 4                  |
|                  |                    | Install SMART Sync™ Class List Server.                                                                                | page 17                 |
|                  |                    | Install SMART Administrator Tools - Classlist Manager.                                                                | page 18                 |
|                  |                    | Optionally, export information from third-party applications to CSV files.                                            | page 18                 |
|                  |                    | Create a SMART School (.school) file.                                                                                 | page 22                 |
|                  |                    | Install teacher components on teacher computers and student components on student computers.                          | page 8<br>OR<br>page 31 |
|                  |                    | Optionally, configure SMART Sync Student software.                                                                    | page 10                 |

Please send any feedback on this guide to <a href="DocumentationFeedback@smarttech.com">DocumentationFeedback@smarttech.com</a>.

i

# **Contents**

| Installation overview.                                              | i   |
|---------------------------------------------------------------------|-----|
| Chapter 1: Getting started                                          | 1   |
| Computer and network requirements.                                  | 2   |
| Selecting a type of installation                                    | 4   |
| Chapter 2: Installing the software in a single classroom.           | 7   |
| Installing the software                                             | 8   |
| Connecting students to teachers.                                    | 9   |
| Configuring SMART Sync Student software                             | 10  |
| Chapter 3: Installing the software across a school or district      | 15  |
| Installing SMART Sync Class List Server.                            | 17  |
| Installing and using SMART Administrator Tools - Classlist Manager  | 17  |
| Installing teacher and student software                             | 31  |
| Chapter 4: Removing the software                                    | 37  |
| Using the command line interface.                                   | 37  |
| Using third-party imaging or remote management software.            | 38  |
| Chapter 5: Using SMART Install Manager                              | 41  |
| Installing SMART Install Manager                                    | 41  |
| Using SMART Install Manager.                                        | 42  |
| Customizing the SMART Classroom Suite Teacher installation package. | 44  |
| Customizing the SMART Classroom Suite Student installation package  | 53  |
| Appendix A: Windows Installer properties and parameters             | 59  |
| Properties                                                          | 59  |
| Parameters.                                                         | 81  |
| Appendix B: Installing and maintaining Gallery content              | 83  |
| Installing Gallery content.                                         | 84  |
| Modifying Gallery content                                           | 89  |
| Changing Gallery content locations.                                 | 95  |
| Appendix C: Language files and codes.                               | 101 |
| Installation language files and codes.                              |     |
| Handwriting recognition language files and codes.                   |     |
| Language packs.                                                     | 103 |
| La disc                                                             | 405 |

# Chapter 1 Getting started

| Computer and network requirements           | 2 |
|---------------------------------------------|---|
| Teacher and system administrator computers. | 2 |
| Student computers.                          | 3 |
| Network                                     | 3 |
| Selecting a type of installation.           | 4 |
| Single classroom installation               | 5 |
| School- or district-wide installation       | 5 |
|                                             |   |

This guide explains how to customize and deploy the following software as part of SMART Classroom Suite interactive learning center:

| Teacher                                                                                                    | Student                                                                                                    | Administrator                                                                                                    |
|----------------------------------------------------------------------------------------------------|----------------------------------------------------------------------------------------------------|----------------------------------------------------------------------------------------------------|
| <ul> <li>SMART Notebook™         collaborative learning         software</li> <li>SMART Product Drivers</li> <li>SMART Response™         assessment software</li> <li>SMART Sync™ Teacher         software</li> </ul> | <ul> <li>SMART Notebook SE<br/>(Student Edition)<br/>software</li> <li>SMART Sync Student<br/>software</li> </ul> | <ul> <li>SMART Administrator         Tools - Classlist Manager</li> <li>SMART Sync Class List         Server</li> </ul> |

The suite also includes Gallery content for teacher and student computers.

In addition to the software listed above, you can install SMART Notebook Math Tools software and try it for free for 30 days .If you have a SMART Document Camera™ 330, you can also install Mixed Reality Tools for the SMART Document Camera and try it for free for 30 days.

This guide is intended for IT administrators and others experienced with customizing, deploying and administering Windows® software in a networked environment. To use this guide, you must:

- Know IT terminology such as "registry" and "domain controller"
- Know how to complete basic administrative tasks in Windows operating systems such as modifying the registry

Getting started

- Have administrative privileges and access to servers
- Have Internet access

## IMPORTANT

You must run the commands documented in this guide in an *Administrator Command Prompt* window. To open an *Administrator Command Prompt* window, right-click the **Command Prompt** icon, and then select **Run as Administrator**.

## Computer and network requirements

Before you install SMART Classroom Suite software, ensure your computers meet the minimum requirements defined in this section.

## Teacher and system administrator computers

- Windows XP SP3, Windows Vista® SP2 or Windows 7 operating systems
- For Windows XP SP3 operating systems:
  - Pentium® 4 750 MHz or later processor
  - 512 MB of RAM (1 GB recommended)
- For Windows Vista SP2 or Windows 7 operating systems:
  - Intel® Core™ Duo 1.5 GHz or later processor
  - o 1 GB of RAM (2 GB recommended)
- 600 MB of free hard disk space
   (1.2 GB for full installation with Gallery content)
- 800 × 600 or higher resolution display with 32-bit color quality
- Internet Explorer® Internet browser 6.0 or later
- Adobe® Reader® 8 or later
- Adobe Flash® Player 10.1 or later
- Windows Media® Player 10 or later for SMART Recorder
- DirectX® technology 8.1 or later for SMART Video Player

## Student computers

- Windows XP SP3, Windows Vista SP2 or Windows 7 operating systems
- For Windows XP SP3 operating systems:
  - o Pentium 4 750 MHz or later processor
  - 512 MB of RAM (1 GB recommended)
- For Windows Vista SP2 or Windows 7 operating systems:
  - o Intel Core Duo 1.5 GHz or later processor
  - o 1 GB of RAM (2 GB recommended)
- 410 MB of free hard disk space
   (1 GB for full installation with Gallery content)
- 800 × 600 or higher resolution display with 32-bit color quality
- Internet Explorer Internet browser 6.0 or later
- Adobe Reader 8 or later
- Adobe Flash Player 10.1 or later
- Windows Media Player 10 or later for SMART Recorder
- DirectX technology 8.1 or later for SMART Video Player

## **Network**

 802.11 g wireless network (100 Mbps wired network or 802.11 n wireless network recommended)

SMART Classroom Suite software works with both wired and wireless networks and requires a 10 Mbps TCP/IP network interface adapter.

You can connect up to 30 student computers wirelessly using consumer-grade routers. For better performance, use a commercial-grade router such as the Cisco® Aironet® wireless access point.

## NOTE

Ensure the following network communication ports are open for SMART Sync software:

| Port       | Purpose                                     |
|------------|---------------------------------------------|
| 5463 (TCP) | Main Teacher-to-Student communications port |
| 5485 (TCP) | Main Teacher-to-Teacher communications port |
| 5496 (UDP) | Teacher discovery port                      |
| 5491 (UDP) | Broadcast port                              |
| 5493 (UDP) | Broadcast recovery port                     |

## Selecting a type of installation

SMART Classroom Suite software consists of eight components:

| Component                                     | Purpose                                                                                                    | Typical location                                       |
|-----------------------------------------------|----------------------------------------------------------------------------------------------------|--------------------------------------------------------|
| SMART Notebook software                       | Enables teachers to create interactive lesson materials and present them to students                                                                                                    | Teacher computers                                      |
| SMART Product Drivers                         | Enables teacher computers to work with SMART Board™ interactive whiteboards or other SMART interactive products                                                                                                    | Teacher computers                                      |
| SMART Response software                       | Enables teachers to gain insight into how well students understand lessons                                                                                                    | Teacher computers                                      |
| SMART Sync Teacher software                   | Enables teachers to connect with students and other teachers                                                                                                    | Teacher computers                                      |
| SMART Notebook SE software                    | Enables students to complete assignments, take notes, manage due dates and organize digital material                                                                                                    | Student computers                                      |
| SMART Sync Student software                   | Enables students to connect with teachers                                                                                                    | Student computers                                      |
| SMART Sync Class List<br>Server               | Connects teacher and student computers                                                                                                    | Server accessible to all teacher and student computers |
| SMART Administrator Tools - Classlist Manager | Enables teachers and system administrators to create and edit SMART School files, which are central repositories of student, teacher, class, computer lab and computer information, and application and Internet blocking rules | Teacher or system administrator computers              |

## I NOTE

SMART Sync Class List Server and SMART Administrator Tools - Classlist Manager are optional. You don't need to install them to use the teacher and student components. However, there are benefits to installing them.

Which of these components you install depends on whether you're implementing SMART Classroom Suite software in a single classroom or across your school or district.

## Single classroom installation

A single classroom installation includes all components except SMART Administrator Tools - Classlist Manager and SMART Sync Class List Server. Teachers and students connect through SMART Sync software as follows:

- The teacher creates his or her own teacher ID, classes, application blocking rules and Internet blocking rules and manages the class with SMART Sync Teacher software.
- Students connect to the teacher through SMART Sync Student software by selecting the teacher's ID from a drop-down list or by entering the teacher computer host name or IP address.

See *Installing the software in a single classroom* on page 7 for instructions on completing this type of installation.

## I NOTE

Although this type of installation is preferable if you're installing SMART Classroom Suite software in a single classroom, complete the procedures for a school- or district-wide installation if you're considering installing SMART Classroom Suite software in other classrooms in the future.

## School- or district-wide installation

A school- or district-wide installation includes all components of SMART Classroom Suite software.

Teachers and students connect to each other through SMART Sync Class List Server.

Unlike in single classroom installations, in school- or district-wide installations, teacher IDs, classes, application blocking rules and Internet blocking rules are centrally managed in SMART School files created with SMART Administrator Tools - Classlist Manager. This makes this type of installation ideal for implementing SMART Classroom Suite software across your school or district.

See *Installing the software across a school or district* on page 15 for instructions on completing this type of installation.

## Chapter 2

# Installing the software in a single classroom

| Installing the software                                            | 8  |
|--------------------------------------------------------------------|----|
| Installing SMART Classroom Suite Teacher software.                 | 8  |
| Installing SMART Classroom Suite Student software                  | 8  |
| Deploying the SMART Classroom Suite software installation packages | 9  |
| Connecting students to teachers.                                   | g  |
| Configuring SMART Sync Student software.                           | 10 |
| Running the SMART Sync Student Configuration Tool.                 | 10 |
| Automatically configuring SMART Sync Student software              | 13 |
|                                                                    |    |

In a typical single classroom installation, you install SMART Notebook software, SMART Response software, SMART Sync Teacher software and SMART Product Drivers on one or more teacher computers and SMART Notebook SE software and SMART Sync Student software on student computers.

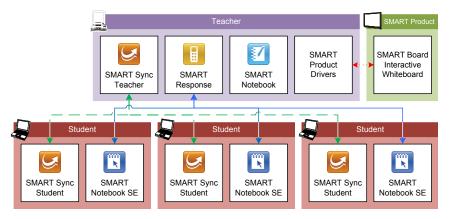

After installation, the teacher creates his or her own class and application and Internet blocking rules in SMART Sync Teacher software. The students connect to the teacher by selecting the teacher's ID from a drop-down list or by entering the teacher computer host name or IP address in SMART Sync Student software. However, you can change the connection option if necessary by configuring SMART Sync Student software.

## Installing the software

If you're installing SMART Classroom Suite software on a small number of computers or if teachers and students are responsible for installing software on their own computers, use the installation wizards to install the software.

You can start the installation wizards by downloading executable (.exe) files from the SMART Support website.

## Installing SMART Classroom Suite Teacher software

## ■ To install SMART Classroom Suite Teacher software

- 1. Go to smarttech.com/software.
- 2. Scroll to SMART Classroom Suite interactive learning software, click Choose a version, and then select SMART Classroom Suite 2011 software.
- Click **Downloads**, click the **Download** button in the teacher software section, and then follow
  the on-screen instructions to download the SMART Classroom Suite Teacher software
  executable file.
- 4. Double-click the executable file.

The SMART Classroom Suite Teacher software installation wizard appears.

- 5. Follow the on-screen instructions.
- 6. Click Install.

Windows Installer installs SMART Classroom Suite Teacher software.

SMART Classroom Suite Teacher software includes SMART Notebook software, SMART Product Drivers, SMART Response CE software and SMART Sync Teacher software.

## Installing SMART Classroom Suite Student software

#### To install SMART Classroom Suite Student software

- 1. Go to smarttech.com/software.
- 2. Scroll to SMART Classroom Suite interactive learning software, click Choose a version, and then select SMART Classroom Suite 2011 software.

Installing the software in a single classroom

- Click **Downloads**, click the **Download** button in the student software section, and then follow
  the on-screen instructions to download the SMART Classroom Suite Student software
  executable file.
- Double-click the executable file.

The SMART Classroom Suite Student software installation wizard appears.

- 5. Follow the on-screen instructions.
- 6. Click Install.

Windows Installer installs SMART Classroom Suite Student software.

SMART Classroom Suite Student software includes SMART Notebook SE software and SMART Sync Student software.

## Deploying the SMART Classroom Suite software installation packages

If you're installing SMART Classroom Suite software on a large number of computers, you can deploy the installation packages to the teacher and student computers as documented in *Installing* the software across a school or district on page 15.

## Connecting students to teachers

After you install SMART Sync Teacher software on the teacher computer and SMART Sync Student software on student computers, students can connect to the teacher computer through the software.

By default, SMART Sync Student software starts in visible mode when a student first logs on to his or her computer. The student then enters his or her ID and connects to the teacher computer by doing one of the following:

- Selecting the teacher's ID from a drop-down list of teachers currently logged on to SMART Sync Teacher software if multicasting is enabled on your school's network
- Entering the host name or IP address of the teacher computer if multicasting isn't enabled on your school's network

## 🚺 TIP

Teachers can determine the IP address of their computers by selecting **Help > About SMART Sync** in SMART Sync Teacher software.

In some classrooms, students always connect to the same teacher or teacher computer. For these situations, you can configure SMART Sync Student software to connect to a specified teacher ID, host name or IP address rather than require the students to provide this information each time they log on.

Installing the software in a single classroom

For more information, see Configuring SMART Sync Student software below.

## Configuring SMART Sync Student software

Run the SMART Sync Student Configuration Tool to configure SMART Sync Student software on a student's computer. The SMART Sync Student Configuration Tool updates the local machine registry on the student's computer.

## Running the SMART Sync Student Configuration Tool

If you want to configure a SMART Sync Student software installation, run the SMART Sync Student Configuration Tool.

## To run the SMART Sync Student Configuration Tool

 Select Start > All Programs > SMART Technologies > SMART Tools > SMART Sync Student Configuration Tool 2011.

The SMART Sync Student Configuration Tool appears.

- 2. Click Next.
- 3. In the Interface page, select one of the following options, and then click Next.

| Option               | Select this option to:                                                |
|----------------------|-----------------------------------------------------------------------|
| Visible to students  | Show the SMART Sync Student software user interface to the student.   |
| Hidden from students | Hide the SMART Sync Student software user interface from the student. |

## NOTE

If you select **Hidden from students**, the student won't be able to do the following:

- Connect to a teacher by selecting the teacher's name from a list
- Manually start SMART Sync Student software
- Manually enter an ID after starting SMART Sync Student software

The relevant controls in the *SMART Sync Student Configuration Tool* will be disabled or hidden.

4. In the Startup page, select one of the following options:

| Option                                          | Select this option to:                                                                                  |
|-------------------------------------------------|----------------------------------------------------------------------------------------------------|
| Allows the student to select from a list of     | Allow the student to select a teacher from a drop-down list using teacher discovery.                    |
| available teachers                              | i NOTE                                                                                                  |
|                                                 | This option is disabled if you clicked <b>Hidden from students</b> in step 3.                           |
| Automatically connects with this Teacher ID     | Connect SMART Sync Student software to a specific teacher through the teacher's ID.                     |
|                                                 | Type the ID in the box below the option.                                                                |
| Automatically connects with this hostname or IP | Connect SMART Sync Student software to a specific teacher computer through the host name or IP address. |
| address                                         | Type the host name or IP address in the box below the option.                                           |
|                                                 | i NOTE                                                                                                  |
|                                                 | If your network uses DHCP, refer to the computer by host name rather than by IP address.                |
| Automatically connects                          | Connect SMART Sync Student software to a specific teacher specified in a SMART School file.             |

5. If you selected **Allows the student to select from a list of available teachers** and want to use SMART Sync Class List Server for teacher discovery, or if you selected **Automatically connects**, select the **Uses this Class List Server host name or IP address** check box.

Type the host name or IP address of the SMART Sync Class List Server computer in the box below the check box.

## I NOTE

If your network uses DHCP, refer to the SMART Sync Class List Server computer by host name rather than by IP address.

- 6. If the computer has multiple network adapters, click **Network Adapter Selection** to specify the order of the network adapters.
- 7. Click Next.
- 8. In the *Options* page, clear the **Start SMART Sync Student automatically** check box if you don't want SMART Sync Student software to start when the student first logs on.

## I NOTE

This check box is disabled if you selected **Hidden from students** in step 3.

9. Select the check boxes for the options you want to enable, and then click Next.

| Check box                | Select this check box to:                                                  |  |
|--------------------------|----------------------------------------------------------------------------|--|
| Ask questions            | Allow the student to ask questions through SMART Sync software.            |  |
| Chat                     | Allow the student to chat with other students through SMART Sync software. |  |
| Submit files             | Allow the student to submit files through SMART Sync software.             |  |
| Exit the Student program | Allow the student to close SMART Sync Student software.                    |  |

## I NOTE

These check boxes aren't visible if you clicked **Hidden from students** in step 3.

10. In the Student ID page, select one of the following options, and then click **Next**.

| Option                               | Select this option to:                                                                              |
|--------------------------------------|----------------------------------------------------------------------------------------------------|
| Student Controlled                   | Allow the student to enter an ID when SMART Sync Student software starts.                           |
|                                      | NOTE                                                                                                |
|                                      | This option is disabled if you selected <b>Hidden from students</b> in step 3.                      |
| The following                        | Enter a specific student ID.                                                                        |
|                                      | Type the ID in the box to the right of the option.                                                  |
| Found in this Active Directory field | Find the student ID in an Active Directory® directory service field of the student's login account. |
|                                      | Type the field name in the box to the right of the option.                                          |
| Anonymous                            | Allow the student to use SMART Sync Student software without entering an ID.                        |

11. In the Shared Files Folder page, select one of the following options, and then click **Next**.

| Option              | Select this option to:                                                                                                    |  |
|---------------------|----------------------------------------------------------------------------------------------------|--|
| My Documents folder | Store files the teacher shares with the student in the <b>My Documents</b> folder (Windows XP and Windows 7 operating systems) or the <b>Documents</b> folder (Windows Vista operating system). |  |
| Custom folder       | Store files in another folder.                                                                                                    |  |
|                     | Type the path to the folder in the box below the option.                                                                                                    |  |

Installing the software in a single classroom

12. In the Security page, select one of the following options, and then click **Next**.

| Option                                                     | Select this option to:                                                                                                    |  |
|------------------------------------------------------------|----------------------------------------------------------------------------------------------------|--|
| No security                                                | Allow any teacher with SMART Sync Teacher software to connect to the student.                                                                                                |  |
| Allow only teachers with this class password               | Allow only teachers who enter a specified password in SMART Sync Teacher software to connect to the student.  Type the password in the two boxes to the right of the option. |  |
| Allow only Teachers who are part of the following group(s) | <u> </u>                                                                                                    |  |

## 13. Click Finish.

The Restart Required to Apply Settings message appears.

14. Click **OK**.

## Automatically configuring SMART Sync Student software

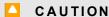

Use caution when you open the Windows registry editor. If you incorrectly modify the Windows registry, you can damage your computer's operating system. Back up your registry before performing the following procedures.

Installing the software in a single classroom

After you configure SMART Sync Student software on one student computer you can apply the same configuration to other student computers by exporting the **SMART Sync Student** registry key (located in **HKEY\_LOCAL\_MACHINE\SOFTWARE\SMART Technologies**) to a file, and then importing the file on the other student computers.

The SMART Sync Student Configuration Tool modifies the following registry values in the **SMART Sync Student** registry key:

- Visible
- AutoStart
- ConnectTeacherID
- ConnectIP
- StoreFilesToMyDocs
- CustomSharedFolder
- RedrawHooks
- MirrorDriver
- UnicastNoDelay
- MulticastTTL
- EnableChat
- EnableQuestions
- EnableFileTransfer
- EnableHelp

- DisplayExit
- BroadcastZoomWindow
- CtrlAltDelSettings
- NICListLength
- PasswordHash
- NamingServerLoc
- NamingServerPassedTest
- SecurityUsed
- ConnectionUsed
- StudentIDMode
- StudentID
- ActiveDirStudentIdField
- EnableNICDefaultOrder
- NTGroupListLength

## Chapter 3

# Installing the software across a school or district

| nstalling Siviant Toyne Class List Servel                                        | 17   |
|----------------------------------------------------------------------------------|------|
| nstalling and using SMART Administrator Tools - Classlist Manager                | . 17 |
| Installing SMART Administrator Tools - Classlist Manager                         | . 18 |
| Using information from third-party applications.                                 | 18   |
| Creating a CSV file for schools with individual computers.                       | 18   |
| Creating a CSV file for schools with computer labs.                              | . 21 |
| Creating a SMART School file                                                     | . 22 |
| Starting SMART Administrator Tools - Classlist Manager                           | . 23 |
| Importing school information using SMART Administrator Tools - Classlist Manager | . 24 |
| Importing school information using the command line tool.                        | . 25 |
| Entering student information.                                                    | . 26 |
| Entering teacher information.                                                    | . 27 |
| Entering class or computer lab information.                                      | . 27 |
| Creating administered application blocking rules.                                | . 29 |
| Creating administered Internet blocking rules.                                   | . 30 |
| Reviewing the SMART School file.                                                 | . 31 |
| nstalling teacher and student software.                                          | . 31 |
| Installation packages and supporting files.                                      | . 32 |
| Installation packages                                                            | . 32 |
| Language files.                                                                  | . 32 |
| Customizing the installation packages.                                           | 33   |
| Deploying the software                                                           | . 33 |
| Using the command line interface.                                                | . 33 |
| Using third-party imaging or remote management software.                         | . 36 |
|                                                                                  |      |

In a typical school- or district-wide installation, you deploy SMART Notebook software, SMART Response software, SMART Sync Teacher software and SMART Product Drivers to all teacher computers and SMART Notebook SE software and SMART Sync Student software to all student computers. As a system administrator, you install SMART Sync Class List Server to connect teacher and student computers and create a SMART School file with SMART Administrator Tools - Classlist Manager to centralize teacher, student and class information as well as application and Internet blocking rules.

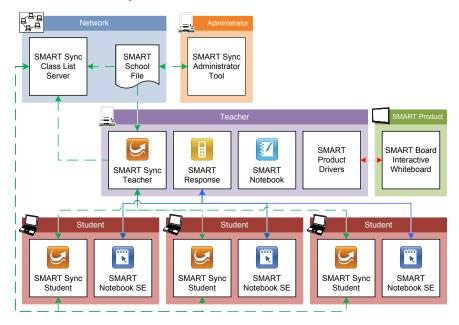

## IMPORTANT

SMART Administrator Tools - Classlist Manager is beneficial for centrally managing teacher, student and class information across a school or district.

Install SMART Sync Class List Server and SMART Administrator Tools - Classlist Manager and create a SMART School file before you install SMART Sync Teacher software and SMART Sync Student software. This enables you to connect SMART Sync Teacher software to the SMART School file and SMART Sync Student software to SMART Sync Class List Server during installation rather than having to do so manually after installation.

## Installing SMART Sync Class List Server

In a typical school- or district-wide installation, you install SMART Sync Class List Server on a server or other computer on your school's or district's network that all teacher and student computers can access.

## To install SMART Sync Class List Server

- 1. Go to smarttech.com/administratordownloads.
- 2. Scroll to SMART Sync classroom management software, click Choose a version, and then select SMART Sync 2011 Software for Windows.
- Follow the on-screen instructions to download the SMART Sync Administrator Tools executable file.
- 4. Double-click the executable file, and then follow the on-screen instructions.
- 5. In the component installation step of the wizard, select the **SMART Sync Class List Server** check box and clear the other check box.
- 6. Click Install.

Windows Installer installs SMART Sync Class List Server.

# Installing and using SMART Administrator Tools - Classlist Manager

SMART Administrator Tools - Classlist Manager allows you to create SMART School files.

A SMART School file contains information about students, teachers, classes and computer labs in your school as well as rules that teachers can apply to block student access to applications and websites. If you specify the location of a SMART School file in SMART Sync Teacher software, teachers can use this information to populate their classes.

In most situations, you only need to create one SMART School file per school so that all teachers and students in the school can connect to each other. For security reasons, when you create the file, save it in a location accessible to teachers and system administrators, but not to students. After creating the file, you can update it.

Installing the software across a school or district

## I NOTE

Although a teacher can use Teacher Tools to make changes to the class list, the changes are written over when the system administrator updates the .school file.

## Installing SMART Administrator Tools - Classlist Manager

In a typical school- or district-wide installation, you install SMART Administrator Tools - Classlist Manager on one or more system administrator computers.

## To install SMART Administrator Tools - Classlist Manager

- 1. Go to smarttech.com/administratordownloads.
- 2. Scroll to SMART Sync classroom management software, click Choose a version, and then select SMART Sync 2011 Software for Windows.
- 3. Follow the on-screen instructions to download the SMART Sync Administrator Tools executable file.
- 4. Double-click the executable file, and then follow the on-screen instructions.
- 5. In the component installation step of the wizard, select the **SMART Administrator Tool** check box and clear the other check box.
- 6. Click Install.

Windows Installer installs SMART Administrator Tools - Classlist Manager.

## Using information from third-party applications

If you manage school information using a third-party application, you might be able to export the school information to a comma separated values (CSV) file to use it in your SMART School file.

The information that the CSV file contains depends on how computers are used in your school.

## Creating a CSV file for schools with individual computers

If each student has his or her own laptop or assigned computer in a class, create a CSV file that contains student, teacher and class information.

## **EXAMPLE**

```
PersonID, LastName, FirstName, Title, ClassID, ClassTitle, Type S001, Adams, John, , Eng, English, 0 S002, Brook, Sally, , Eng, English, 0 S003, Williams, Ronald, , Eng, English, 0 T001, Johnson, Adam, Mr., Eng, English, 1
```

Installing the software across a school or district

## **IMPORTANT**

If a teacher or student is in multiple classes, the CSV file must contain multiple lines for that teacher or student (one for each class).

## To create a student, teacher and class CSV file

1. Export student, teacher and class information from the third-party application to a CSV file.

## NOTE

See the third-party application's Help for instructions.

2. Open the CSV file using Microsoft® Excel® or another application that can open CSV files.

3. Ensure the CSV file contains the following columns:

| Column name | Туре    | Description                                                                                                    |
|-------------|---------|----------------------------------------------------------------------------------------------------|
| PersonID    | String  | The student's or teacher's unique ID.                                                                                                    |
|             |         | IMPORTANT                                                                                                    |
|             |         | <ul> <li>The ID you enter here must match the ID the student uses to log on to SMART Sync Student software.</li> <li>The ID must be unique to the student or teacher. For example, a student and a teacher can't both have the ID 123456.</li> </ul> |
| LastName    | String  | The student's or teacher's last name.                                                                                                    |
| FirstName   | String  | The student's or teacher's first name.                                                                                                    |
| Title       | String  | The teacher's title (for example, Mr., Ms. or Dr.).                                                                                                    |
|             |         | i NOTE                                                                                                    |
|             |         | SMART Administrator Tools - Classlist Manager only stores this information for teachers.                                                                                                    |
| ClassID     | String  | The unique ID of the student's or teacher's class.                                                                                                    |
| ClassTitle  | String  | The name of the student's or teacher's class.                                                                                                    |
|             |         | If appropriate, include the class's period to distinguish it from other classes.                                                                                                    |
| Туре        | Integer | 0 for a student.                                                                                                    |
|             |         | OR                                                                                                    |
|             |         | 1 for a teacher.                                                                                                    |

## **I** NOTES

- The first row of the spreadsheet must contain the column names as listed in the table above.
- The string columns can contain any character except a comma (,).
- 4. Save the CSV file.

Installing the software across a school or district

## Creating a CSV file for schools with computer labs

If your school's computers are located in labs, create a CSV file that contains computer lab information.

## **EXAMPLE**

Hostname, WorkstationName, LabID, LabTitle 127.0.0.1, Main Lab WS1, Main, Main Lab 127.0.0.2, Main Lab WS2, Main, Main Lab 127.0.0.3, Main Lab WS3, Main, Main Lab 127.0.0.4, Main Lab WS4, Main, Main Lab 127.0.0.5, Main Lab WS5, Main, Main Lab

## To create a computer lab CSV file

1. Export computer lab information from the third-party application to a CSV file.

## **I** NOTE

See the third-party application's Help for instructions.

- 2. Open the CSV file using Excel or another application that can open CSV files.
- 3. Ensure the CSV file contains the following columns:

| Column name     | Type   | Description                                                                              |
|-----------------|--------|------------------------------------------------------------------------------------------|
| Hostname        | String | The computer's host name or IP address (for example, <b>127.0.0.1</b> ).                 |
|                 |        | NOTE                                                                                     |
|                 |        | If your network uses DHCP, refer to the computer by host name rather than by IP address. |
| WorkstationName | String | The computer's name.                                                                     |
| LabID           | String | The unique ID of the computer's lab.                                                     |
| LabTitle        | String | The name of the computer's lab.                                                          |

## I NOTES

- The first row of the spreadsheet must contain the column names as listed in the table above.
- The string columns can contain any character except a comma (,).
- 4. Save the CSV file.

Installing the software across a school or district

## Creating a SMART School file

After you install SMART Administrator Tools - Classlist Manager and export information from third-party applications to CSV files, you can create a SMART School file.

## IMPORTANT

If you are upgrading to SMART Classroom Suite 2011 software from SMART Classroom Suite 2009 or 2010 software, do the following:

- Create a new SMART School file following the instructions in *Creating a SMART School file* above.
- Delete the teacher files of administered teachers.

In Windows XP operating system, these files are in C:\Documents and Settings\
All Users\Documents\SMART Technologies\SMART Sync

In Windows Vista and Windows 7 operating systems, these files are in C:\Users\Public\Documents\SMART Technologies\SMART Sync

Installing the software across a school or district

The specific steps you complete to create a SMART School file depend on how you want to include school information in the file.

| If you want to:                                                                                       | Complete these steps:                                                                                                    |
|----------------------------------------------------------------------------------------------------|----------------------------------------------------------------------------------------------------|
| Create CSV files and import their contents into a SMART School file                                   | <ol> <li>Import the contents of the CSV file using the<br/>command line tool (see page 25).</li> </ol>                                    |
| using the command line tool.                                                                          | <ol> <li>Open the SMART School file in SMART<br/>Administrator Tools - Classlist Manager (see page<br/>23).</li> </ol>                    |
|                                                                                                    | <ol><li>Create administered application and Internet<br/>blocking rules (see page 29 and page 30).</li></ol>                              |
|                                                                                                    | 4. Review the SMART School file (see page 31).                                                                                            |
| Create CSV files and import their contents into a SMART School file using SMART Administrator Tools - | Start SMART Administrator Tools - Classlist     Manager and create a new SMART School file (see page 23).                                 |
| Classlist Manager.                                                                                    | <ol> <li>Import the contents of the CSV file using SMART<br/>Administrator Tools - Classlist Manager (see page<br/>24).</li> </ol>        |
|                                                                                                    | <ol><li>Create administered application and Internet<br/>blocking rules (see page 29 and page 30).</li></ol>                              |
|                                                                                                    | 4. Review the SMART School file (see page 31).                                                                                            |
| Enter school information directly in SMART Administrator Tools - Classlist Manager.                   | Start SMART Administrator Tools - Classlist     Manager and create a new SMART School file (see page 23).                                 |
|                                                                                                    | <ol> <li>Enter school information in SMART Administrator<br/>Tools - Classlist Manager (see page 26, page 27 and<br/>page 27).</li> </ol> |
|                                                                                                    | <ol><li>Create administered application and Internet<br/>blocking rules (see page 29 and page 30).</li></ol>                              |
|                                                                                                    | 4. Review the SMART School file (see page 31).                                                                                            |

## Starting SMART Administrator Tools - Classlist Manager

The first step in using SMART Administrator Tools - Classlist Manager is to create or open a SMART School file.

## To create a SMART School file

 Double-click the SMART Administrator Tools - Classlist Manager 2011 icon on your desktop.

The SMART Administrator Tools - Classlist Manager window appears.

Installing the software across a school or district

Click School File, click Create a new SMART School file and save it as, and then click Browse.

The Select School File Location dialog box appears.

3. Browse to the folder where you want to create the SMART School file.

## IMPORTANT

For security reasons, create the SMART School file in a location that is accessible to teachers and system administrators but not to students. Teachers can have read-only access to the file, but system administrators require read/write access.

- 4. Type a name in the *File name* box.
- 5. Click Save.

The Select School File Location dialog box closes, and the path to the SMART School file appears in the box below the Create a new SMART School file and save it as option.

## To open a SMART School file

 Double-click the SMART Administrator Tools - Classlist Manager 2011 icon on your desktop.

The SMART Administrator Tools - Classlist Manager window appears.

2. Click School File, click Edit the existing SMART School file in this location, and then click Browse.

The Open School File dialog box appears.

- 3. Browse to and select the SMART School file.
- 4. Click Open.

The *Open School File* dialog box closes, and the path to the SMART School file appears in the box below the *Edit the existing SMART School file in this location* option.

## Importing school information using SMART Administrator Tools - Classlist Manager

You can manually enter student, teacher and class or computer lab information in SMART School files using SMART Administrator Tools - Classlist Manager. Alternatively, you can generate CSV files from a third-party application (see *Using information from third-party applications* on page 18) and then import the contents of these files into the SMART School file using SMART Administrator Tools - Classlist Manager as described in this section or using the command line tool as described in the next section (see page 25).

## To import student, teacher and class information

- Start SMART Administrator Tools Classlist Manager (see Starting SMART Administrator Tools - Classlist Manager on page 23).
- 2. Click Import Information.
- 3. Click **Browse** to the right of the Student, Teacher, Class CSV file Location box.

The Open Classes CSV File dialog box appears.

- 4. Navigate to and select a student, teacher and class CSV file.
- 5. Click Open.

The *Open Classes CSV File* dialog box closes, and the path to the CSV file appears in the *Student, Teacher, Class CSV file Location* box.

## To import computer lab information

- 1. Start SMART Administrator Tools Classlist Manager (see *Starting SMART Administrator Tools Classlist Manager* on page 23).
- 2. Click Import Information.
- 3. Click Browse to the right of the Computer, Lab CSV File Location box.

The Open Labs CSV File dialog box appears.

- 4. Navigate to and select a computer lab CSV file.
- 5. Click Open.

The *Open Labs CSV File* dialog box closes, and the path to the CSV file appears in the *Computer, Lab CSV File Location* box.

## Importing school information using the command line tool

You can import the contents of CSV files using the command line tool rather than SMART Administrator Tools - Classlist Manager.

## To import school information

- 1. Open a command prompt window.
- 2. Open the following folder in the command prompt window:

[Program files]\SMART Technologies\SMART Administrator Tools 2011\CSVtoSchool.exe

Installing the software across a school or district

3. Type the following command, and then press ENTER:

```
CSVtoSchool /classcsv:[Class CSV file path]
/labcsv:[Computer lab CSV file path]
/schoolfile:[SMART School file path]
```

#### Where

- [Class lab CSV file path] is the path and file name of the student, teacher and class CSV file
- o [Computer lab CSV file path] is the path and file name of the computer lab CSV file
- o [SMART School file path] is the path and file name of the SMART School file.

## NOTES

- If the SMART School file doesn't exist, the tool creates the SMART School file and includes the student, teacher and class or computer lab information from the CSV file in it.
- If the SMART School file exists, the tool replaces the student, teacher and class or computer lab information with the contents of the CSV file, but the Internet blocking rules and application blocking rules remain the same. The database ID of the SMART School file remains the same.
- If there are errors, a message appears, displaying an error number that indicates the problem.
- If there are no errors, a 0 error message appears.

## **Entering student information**

You can import student information from a CSV file (see *Importing school information using SMART Administrator Tools - Classlist Manager* on page 24). Alternatively, you can manually enter student information in a SMART School file using SMART Administrator Tools - Classlist Manager.

## I NOTE

Student information is required only if you're entering classes in the SMART School file (see *Entering class or computer lab information* on the next page).

## To add a student

- Start SMART Administrator Tools Classlist Manager (see Starting SMART Administrator Tools - Classlist Manager on page 23).
- 2. Click Students, and then click Add Student.

A new row appears in the table.

Installing the software across a school or district

- 3. Type the student's last name in the Last Name column.
- 4. Type the student's first name in the First Name column.
- 5. Type the student's ID in the Student ID column.

## **IMPORTANT**

The ID you enter here must match the ID the student uses to log on to SMART Sync Student software.

## I NOTE

SMART Administrator Tools - Classlist Manager generates a random ID for the student if you don't specify one.

## **Entering teacher information**

You can import teacher information from a CSV file (see *Importing school information using SMART Administrator Tools - Classlist Manager* on page 24). Alternatively, you can manually enter teacher information in a SMART School file using SMART Administrator Tools - Classlist Manager.

## I NOTE

Teacher information is required only if you're entering classes in the SMART School file (see *Entering class or computer lab information* below).

## To add a teacher

- Start SMART Administrator Tools Classlist Manager (see Starting SMART Administrator Tools - Classlist Manager on page 23).
- 2. Click Teachers, and then click Add Teacher.

A new row appears in the table.

- 3. Type the teacher's last name in the *Last Name* column.
- 4. Type the teacher's first name in the *First Name* column.
- 5. Type the teacher's title in the *Title* column (for example, **Mr.**, **Ms.** or **Dr.**).

## Entering class or computer lab information

If each student has his or her own laptop or assigned computer in a class, you must enter classes in the SMART School file.

OR

If computers are located in labs in your school, you must enter the labs in the SMART School file.

Installing the software across a school or district

You can import class or computer lab information from a CSV file (see *Importing school information using SMART Administrator Tools - Classlist Manager* on page 24). Alternatively, you can manually enter class or computer lab information in a SMART School file using the *Classes* section or *Computer Labs* section of SMART Administrator Tools - Classlist Manager.

## To add a class

- 1. Start SMART Administrator Tools Classlist Manager (see *Starting SMART Administrator Tools Classlist Manager* on page 23).
- 2. Click Classes, and then click Add.

A new row appears in the table.

- Type a name in the Class Name column (for example, 5th Grade Math).
   If appropriate, include the class's period to distinguish it from other classes.
- 4. Select the name of a teacher or student you want to include in the class in the

  All Students and Teachers list, and then click to move it to the Class Members list.

## **I** NOTES

- In the *All Students and Teachers* and *Class Members* lists, teachers' names appear in red text and students' names appear in black text.
- To remove teachers or students from a class, select their names in the Class
   Members list, and then click to move them to the All Students and Teachers list.
- 5. Repeat step 4 for each teacher or student that you want to add to the class.

## To add a computer lab

- Start SMART Administrator Tools Classlist Manager (see Starting SMART Administrator Tools - Classlist Manager on page 23).
- 2. Click Computer Labs, and then click Add.

A new row appears in the computer lab table.

- 3. Type a name in the Lab Name column (for example, Main Lab).
- 4. Click Add Computer.

A new row appears in the computer table.

Installing the software across a school or district

5. Type the host name or IP address of the computer in the *Hostname* column (for example, **127.0.0.1**).

## I NOTE

If your network uses DHCP, refer to the computer by host name rather than by IP address.

- Type the name of the computer in the Workstation Name column (for example, Main Lab WS1).
- 7. Repeat steps 4 to 6 for each computer you want to add to the computer lab.

## **I** NOTE

To remove a computer from the computer lab, select the computer, and then click **Remove Computer**.

## Creating administered application blocking rules

An application blocking rule enables teachers either to allow specific applications and block all others or to block specific applications and allow all others. For example, an English teacher could allow access to Microsoft Word but block access to all other applications while students are writing an English paper.

Teachers can individually create and share application blocking rules in SMART Sync Teacher software. Alternatively, you can create centrally administered application blocking rules and include them in a SMART School file.

## To create a rule

- 1. Start SMART Administrator Tools Classlist Manager (see *Starting SMART Administrator Tools Classlist Manager* on page 23).
- 2. Click Application Blocking, and then click Add.

A new row appears in the application blocking rule table.

- 3. Type a name in the *Rule Name* column (for example, **English Paper**).
- Select Block all applications except those listed below to block access to all applications
  except those you include in the rule.

OR

Select **Allow all applications except those listed below** to allow access to all applications except those you include in the rule.

5. Click Add Application.

A new row appears in the application table.

Installing the software across a school or district

- 6. Type a name for the application in the *Display Name* column if you don't want to use the default name.
- 7. Type the path to the application in the *Application Path* column.
- 8. Select **Windows** or **Mac** in the *Operating System* column.
- 9. Repeat steps 5 to 8 for each application you want to add to the application blocking rule.

## I NOTE

To remove an application from the application blocking rule, select the application, and then click **Remove Application**.

## Creating administered Internet blocking rules

An Internet blocking rule enables teachers either to allow specific websites and block all others or to block specific websites and allow all others. For example, a history teacher could block access to online encyclopedias and other history resources while students are writing a history paper.

Teachers can individually create and share Internet blocking rules in SMART Sync Teacher software. Alternatively, you can create centrally administered Internet blocking rules and include them in a SMART School file.

## To create a rule

- 1. Start SMART Administrator Tools Classlist Manager (see *Starting SMART Administrator Tools Classlist Manager* on page 23).
- 2. Click Internet Blocking, and then click Add.

A new row appears in the Internet blocking rule table.

- 3. Type a name in the Rule Name column (for example, **History Paper**).
- 4. Select **Block all websites except those listed below** to block access to all websites except those you include in the rule.

OR

Select **Allow all websites except those listed below** to allow access to all websites except those you include in the rule.

5. Click Add Website.

A new row appears in the website table.

6. Type the address of the website in the Website Address column.

Installing the software across a school or district

7. Repeat steps 5 and 6 for each website you want to add to the Internet blocking rule.

## NOTE

To remove a website from the Internet blocking rule, select the website, and then click **Remove Website**.

## Reviewing the SMART School file

After creating a SMART School file, you can review it in the *Summary* section and then close SMART Administrator Tools - Classlist Manager to save the file. You should complete the following tasks before you review and save the file:

Import school information (see Importing school information using SMART Administrator Tools

 Classlist Manager on page 24 or Importing school information using the command line tool on page 25).

OR

Enter student, teacher or class information (see *Entering student information* on page 26, *Entering teacher information* on page 27, and *Entering class or computer lab information* on page 27).

OR

Enter computer lab information (see Entering class or computer lab information on page 27).

- Create administered application blocking rules (see Creating administered application blocking rules on page 29).
- Create administered Internet blocking rules (see Creating administered Internet blocking rules on the previous page).

#### To review the SMART School file

- Start SMART Administrator Tools Classlist Manager (see Starting SMART Administrator Tools - Classlist Manager on page 23).
- 2. Click Summary.

If any warnings appear, read them and take the appropriate actions.

3. Click Exit.

## Installing teacher and student software

After you install SMART Sync Class List Server and SMART Administrator Tools - Classlist Manager and create a SMART School file, you can install SMART Notebook software, SMART Product Drivers, SMART Response software and SMART Sync Teacher software on

Installing the software across a school or district

teacher computers and SMART Notebook SE software and SMART Sync Student software on student computers.

Installing teacher and student software across a school or district involves three steps:

- 1. Locating the installation files
- 2. Customizing the installation packages
- 3. Deploying the installation packages

## Installation packages and supporting files

Before you can customize or deploy SMART software, you must locate the installation packages and supporting files.

## Installation packages

There are five installation packages (also known as MSI files) for SMART Classroom Suite software:

| Installation package   | File name                    | Components                                             |
|------------------------|------------------------------|--------------------------------------------------------|
| SMART Classroom        | SMART Education              | SMART Notebook software                                |
| Suite Teacher software | Software 2011.msi            | <ul> <li>SMART Product Drivers</li> </ul>              |
|                        |                              | <ul> <li>SMART Response software</li> </ul>            |
|                        |                              | <ul> <li>SMART Sync Teacher software</li> </ul>        |
| SMART Classroom        | SMART Classroom              | SMART Notebook SE software                             |
| Suite Student software | Suite Student.msi            | <ul> <li>SMART Sync Student software</li> </ul>        |
| SMART Administrator    | SMART                        | SMART Administrator Tools - Classlist     Manager      |
| Tools                  | Administrator Tools 2011.msi | Manager                                                |
|                        | 2011111101                   | SMART Sync Class List Server                           |
| Adobe Flash Player     | install_flash_player_        | <ul> <li>Adobe Flash Player ActiveX control</li> </ul> |
| ActiveX® control       | 10_active_x.msi              | (for SMART Notebook software)                          |
| Adobe Flash Player     | install_flash_player_        | <ul> <li>Adobe Flash Player plug-in</li> </ul>         |
| plug-in                | 10_plugin.msi                | (for SMART Response software)                          |

Download these installation packages from smarttech.com/administratordownloads.

Save the packages in a location on your network that's accessible to all computers on which you plan to install the software.

## Language files

If you plan to deploy the installation packages in a language other than English (U.S.), ensure the corresponding MST file for the language is in the same folder as the MSI file (see *Installation language files and codes* on page 101).

Installing the software across a school or district

Similarly, if you want teachers to be able to view and use SMART Notebook software in a language other than English, you must download and install the appropriate language pack (see *Language packs* on page 103). If you want to support handwriting recognition in SMART Notebook SE software in a language other than English, you must download and install the MSI file for the language (see *Handwriting recognition language files and codes* on page 102).

## Customizing the installation packages

Before you deploy installation packages, you can customize them for your environment by creating MST files.

## IMPORTANT

If you installed SMART Sync Class List Server and SMART Administrator Tools - Classlist Manager and created a SMART School file, customize the SMART Classroom Suite Teacher software installation package to reference the SMART School file location and the SMART Classroom Suite Student software installation package to reference the SMART Sync Class List Server location.

You can create MST files using SMART Install Manager (see page 41).

OR

You can create MST files using a third-party tool such as Orca database editor and the Windows Installer properties (see page 59).

## Deploying the software

You can deploy installation packages using the command line interface.

OR

You can deploy installation packages using third-party imaging or remote management software.

## I NOTE

You might need to manually activate the software after you deploy it.

## Using the command line interface

Using the command line interface, you can deploy installation packages in many ways, including running commands from the Command Prompt window and including commands in batch script files.

## IMPORTANT

Before you deploy the SMART Sync Teacher software installation package, you must install Windows Installer 4.5 (see support.microsoft.com/kb/942288).

Installing the software across a school or district

To install SMART Classroom Suite Teacher software, you must deploy the **SMART Education Software 2011.msi**, **install\_flash\_player\_10\_active\_x.msi** and **install\_flash\_player\_10\_plugin.msi** files.

## To install SMART Classroom Suite Teacher software

Run the following command if you created an MST file to customize the installation package:

```
msiexec /i "[Path]\SMART Education Software 2011.msi" TRANSFORMS="[MST
file]" [Parameter]
```

OR

Run the following command if you didn't create an MST file to customize the installation package:

```
msiexec /i "[Path]\SMART Education Software 2011.msi" [Properties]
  [Parameter]
```

#### Where

- [Path] is the path to the SMART Education Software 2011.msi file and MST file.
- [MST file] is the name of the MST file.
- [Properties] is a set of properties you can include to customize the installation (see SMART Classroom Suite Teacher installation package on page 59).

## IMPORTANT

If you installed SMART Administrator Tools - Classlist Manager and created a SMART School file, include the **SCHOOLFILE** and the **ENABLE\_ADMINISTERED\_CLASSLIST** properties.

• [Parameter] is the installation parameter (see Parameters on page 81).

## To install the Adobe Flash Player ActiveX control

Run the following command:

```
msiexec /i "[Path]\install_flash_player_10_active_x.msi" [Parameter]
```

## Where

- [Path] is the path to the install\_flash\_player\_10\_active\_x.msi file.
- [Parameter] is the installation parameter (see Parameters on page 81).

Installing the software across a school or district

## To install the Adobe Flash Player plug-in

Run the following command:

```
msiexec /i "[Path]\install flash player 10 plugin.msi" [Parameter]
```

#### Where

- [Path] is the path to the install\_flash\_player\_10\_plugin.msi file.
- [Parameter] is the installation parameter (see Parameters on page 81).

To install SMART Classroom Suite Student software, you must deploy the **SMART Classroom Suite Student.msi** file.

## ■ To install SMART Classroom Suite Student software

Run the following command if you created an MST file to customize the installation package:

```
msiexec /i "[Path]\SMART Classroom Suite Student.msi" TRANSFORMS="[MST
file]" [Parameter]
```

OR

Run the following command if you didn't create an MST file to customize the installation package:

```
msiexec /i "[Path]\SMART Classroom Suite Student.msi" [Properties]
[Parameter]
```

## Where

- [Path] is the path to the SMART Classroom Suite Student.msi file and MST file.
- [MST file] is the name of the MST file.
- [Properties] is a set of properties you can include to customize the installation (see SMART Classroom Suite Student installation package on page 72).

## IMPORTANT

If you installed SMART Sync Class List Server include the **SYNC\_NAMINGSERVERLOC** property.

• [Parameter] is the installation parameter (see Parameters on page 81).

## Using third-party imaging or remote management software

The following procedure shows how to deploy SMART software using Group Policy-based deployment software. For information on deploying SMART software using your organization's third-party imaging or remote management software, see the software's documentation.

## I NOTES

- This procedure may vary depending on your version of Windows operating system and your system preferences.
- Ensure your domain controller has Windows Installer 4.5.

## To deploy an installation package

- Copy the MSI file and the MST file to \\[Domain Controller]\NETLOGON\], where [Domain Controller] is your domain controller.
- Open Control Panel, double-click Administrative Tools, and then double-click Active Directory Users and Computers.

The Active Directory Users and Computers window appears.

3. Right-click your domain, and then select **Properties**.

The Properties dialog box appears.

4. Click the Group Policy tab, and then click Edit.

The Group Policy Object Editor dialog box appears.

- 5. Browse to and open Computer Configuration\Software Settings.
- Right-click Software Installation, select New > Package, and then browse to and select the MSI file from step 1.
- 7. In the *Deploy Software* section, click **Advanced**, and then click **OK**.
- 8. Click the **Modifications** tab, click **Add**, and then browse to and select the MST file from step 1.
- 9. Click **OK** to apply the MST file to the MSI file.
- 10. Close all open windows and dialog boxes.

The next time each computer on the domain starts, the computer automatically installs the software in Silent mode with the customizations defined in the MST file.

## Chapter 4

## Removing the software

You can remove SMART software using the command line interface.

OR

You can remove SMART software using third-party imaging or remote management software.

## Using the command line interface

Using the command line interface, you can remove SMART software in many ways, including running commands from the Command Prompt window and including commands in batch script files.

## ■ To remove SMART Classroom Suite Teacher software

Run the following command to remove the software using the installation package:

```
msiexec /x "[Path]\SMART Education Software 2011.msi" [Parameter]
```

OR

Run the following command to remove the software using the product code:

```
msiexec /x {A4E43135-BBC1-433A-B04A-A8F6FF0E6E23} [Parameter]
```

## Where

- [Path] is the path to the SMART Education Software 2011.msi file.
- [Parameter] is the installation parameter (see Parameters on page 81).

## To remove SMART Classroom Suite Student software

Run the following command to remove the software using the installation package:

```
msiexec /x "[Path]\SMART Classroom Suite Student.msi" [Parameter]
```

OR

Removing the software

Run the following command to remove the software using the product code:

```
msiexec /x {0DE38CE9-7C96-4F0F-A10E-0CBA75F21229} [Parameter]
```

## Where

- [Path] is the path to the SMART Classroom Suite Student.msi file.
- [Parameter] is the installation parameter (see Parameters on page 81).

## To remove SMART Sync Class List Server and SMART Administrator Tools - Classlist Manager

Run the following command to remove the software using the installation package:

```
msiexec /x "[Path]\SMART Administrator Tools 2011.msi" [Parameter]
```

## Where

- [Path] is the path to the SMART Administrator Tools 2011.msi file.
- [Parameter] is the installation parameter (see Parameters on page 81).

OR

Run the following command to remove the software using the product code:

```
msiexec /x {7062B1A8-9483-49B0-A4E6-639459C1BB67} [Parameter]
```

Where [Parameter] is the installation parameter (see Parameters on page 81).

## Using third-party imaging or remote management software

The following procedure shows how to remove SMART software using Windows operating systems' Group Policy-based deployment software. For information on removing software using your organization's third-party imaging or remote management software, see the software's documentation.

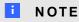

This procedure may vary depending on your version of Windows operating system and your system preferences.

## To remove a deployed installation package

 Open Control Panel, double-click Administrative Tools, and then double-click Active Directory Users and Computers.

The Active Directory Users and Computers window appears.

2. Right-click your domain, and then select **Properties**.

The Properties dialog box appears.

3. Click the **Group Policy** tab, and then click **Edit**.

The Group Policy Object Editor dialog box appears.

- 4. Browse to and open Computer Configuration\Software Settings\ Software Installation.
- 5. Right-click the software you want to remove, and then select **All Tasks > Remove**.
- 6. Select Immediately uninstall the software from users and computers, and then click OK.

The next time each computer on the domain starts, the computer automatically removes the software.

## Chapter 5

## **Using SMART Install Manager**

| Installing SMART Install Manager                                    | . 41 |
|---------------------------------------------------------------------|------|
| Using SMART Install Manager.                                        | . 42 |
| Opening an installation package                                     | 42   |
| Saving your changes                                                 | . 43 |
| Publishing your changes as an MST file.                             | . 43 |
| Customizing the SMART Classroom Suite Teacher installation package. | . 44 |
| Customizing the SMART Classroom Suite Student installation package. | . 53 |
|                                                                     |      |

SMART Install Manager enables you to customize SMART software installation packages (also known as MSI files) by publishing MST files. You can then deploy the MSI and MST files to computers using third-party imaging or remote management software.

## Installing SMART Install Manager

Download and install SMART Install Manager from the SMART Support website.

## To install SMART Install Manager from the website

- 1. Go to smarttech.com/administratordownloads.
- 2. Scroll to SMART Classroom Suite interactive learning software, click Choose a version, and then select SMART Classroom Suite software > 2011 for Windows.
- 3. Click **Download SMART Install Manager**, and then click **Download**.
- 4. Save the Install Manager.exe file to your computer.
- 5. Double-click the Install Manager.exe file.
  - The SMART Install Manager installation wizard appears.
- 6. Follow the on-screen instructions.

## **Using SMART Install Manager**

After you install SMART Install Manager, shortcuts to the software appear on the desktop and in the Start menu under **All Programs > SMART Technologies > SMART Install Manager**.

With SMART Install Manager, you can do the following:

- Open and customize an installation package.
- Save your changes to the installation package as an XML file.
- Publish your changes to the installation packages as an MST file.

## Opening an installation package

To customize an installation package, drag its MSI file into the SMART Install Manager window.

Alternatively, you can search for installation packages on your computer by clicking 📮 .

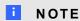

All installation packages you've previously opened in SMART Install Manager appear in the *Unmodified Packages* tab.

Using SMART Install Manager

After you open an installation package, a set of pages for that installation package appears in SMART Install Manager. Customize the installation package using the controls on these pages.

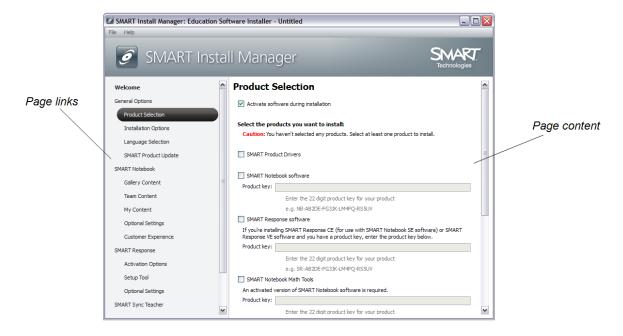

## Saving your changes

After you customize an installation package, save your changes as an XML file by selecting **File > Save As**. When you next start SMART Install Manager, load the XML file by selecting **File > Open**, or by opening the MSI file and then selecting **File > Import**.

## Publishing your changes as an MST file

The final step in using SMART Install Manager to customize an installation package is to publish your changes as an MST file. To do this, select **File > Publish**, and then use the dialog box to define a location for and create the MST file.

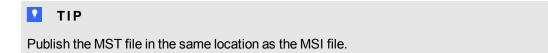

## Customizing the SMART Classroom Suite Teacher installation package

To customize the SMART Classroom Suite Teacher installation package, open the **SMART Education Software 2011.msi** file in SMART Install Manager (see *Using SMART Install Manager* on page 42), and then set the controls on each page.

| Control                               | Procedure                                                                                                  | Notes                                                                                                    |  |  |
|---------------------------------------|----------------------------------------------------------------------------------------------------|----------------------------------------------------------------------------------------------------|--|--|
| <b>General Options: Product</b>       | General Options: Product Selection                                                                         |                                                                                                    |  |  |
| Activate software during installation | Select to activate the software automatically during installation rather than manually after installation. | You must include the product key properties for the software you are installing for this property to work.                                                                                                    |  |  |
|                                       |                                                                                                    | For mass activation information, see Activating the software after installation.                                                                                                    |  |  |
| SMART Product Drivers                 | Select to install SMART Product Drivers.                                                                   |                                                                                                    |  |  |
| SMART Notebook software               | Select to install SMART Notebook software.                                                                 |                                                                                                    |  |  |
| Product key                           | Type your 22-character product key for SMART Notebook software.                                            | You can type the product key with or without hyphens. When you type a volume product key, the software activates when                                                                                                   |  |  |
|                                       |                                                                                                    | you deploy it to your network computers.                                                                                                    |  |  |
| SMART Response software               | Select to install<br>SMART Response software.                                                              | If you choose to install SMART Response software, you must also install and activate SMART Notebook software. When you select this check box, SMART Install Manager automatically selects the SMART Notebook check box. |  |  |

| Control                                      | Procedure                                                                                                    | Notes                                                                                                    |
|----------------------------------------------|----------------------------------------------------------------------------------------------------|----------------------------------------------------------------------------------------------------|
| Product key                                  | If you're installing SMART Response software and students use SMART Notebook SE (Student Edition) software or SMART Response VE Internet- enabled devices to answer questions, type your 22-character product key for SMART Response software. | You can type the product key with or without hyphens. When you type a volume product key, the software activates when you deploy it to your network computers.                                                                                                    |
| SMART Notebook Math<br>Tools                 | Select to install SMART Notebook Math Tools.                                                                                                    | If you choose to install SMART Notebook Math Tools, you must also install and activate SMART Notebook software. If you install SMART Notebook software but don't install SMART Notebook Math Tools or Mixed Reality Tools, you're unable to deploy this software at a later date using the Education Software Installer installation package. |
| Product key                                  | Type your 22-character product key for SMART Notebook Math Tools.                                                                                                    | You can type the product key with or without hyphens. When you type a volume product key, the software activates when you deploy it to your network computers.                                                                                                    |
| SMART Document Camera<br>Mixed Reality Tools | Select to install Mixed Reality Tools.                                                                                                    | If you choose to install Mixed Reality Tools, you must also install and activate SMART Notebook software. If you install SMART Notebook software but don't install SMART Notebook Math Tools or Mixed Reality Tools, you're unable to deploy this software at a later date using the Education Software Installer installation package.       |

| Control                        | Procedure                                                                      | Notes                                                                                                    |
|--------------------------------|--------------------------------------------------------------------------------|----------------------------------------------------------------------------------------------------|
| Product key                    | Type your 22-character product key for Mixed Reality Tools.                    | You can type the product key with or without hyphens.                                                                                                    |
|                                |                                                                                | When you type a volume product key, the software activates when you deploy it to your network computers.                                                                                                    |
| SMART Sync Teacher software    | Select to install SMART Sync Teacher software.                                 |                                                                                                    |
| Product key                    | Type your 22-character product key for SMART Sync Teacher software.            | You can type the product key with or without hyphens. When you type a volume product key, the software activates when you deploy it to your network computers.                                                                                 |
| SMART Classroom Suite software | Select to install SMART<br>Classroom Suite Teacher<br>software.                | When you select this check box, SMART Install Manager automatically selects the SMART Notebook, SMART Product Drivers, SMART Response and SMART Sync Teacher check boxes. (These programs are part of SMART Classroom Suite Teacher software.) |
| Product key                    | Type your 22-character product key for SMART Classroom Suite Teacher software. | You can type the product key with or without hyphens. When you type a volume product key, the software activates when you deploy it to your network computers.                                                                                 |

| Control                                           | Procedure                                                         | Notes                                                                                                    |  |
|---------------------------------------------------|-------------------------------------------------------------------|----------------------------------------------------------------------------------------------------|--|
| General Options: Installation Options             |                                                                   |                                                                                                    |  |
| Installation directory                            | Type the path to your preferred folder for the software.          | If you specify a folder, include a back slash (\) at the end of the path.                                                                                                    |  |
|                                                   |                                                                   | If you don't specify a folder, Windows Installer installs the software in [Program files]\ SMART Technologies\ Education Software where [Program files] is C:\Program Files for 32-bit versions of Windows operating systems or C:\Program File (x86) for 64-bit versions of Windows operating systems. |  |
|                                                   |                                                                   | Ensure the folder path is valid.  SMART Install Manager doesn't verify the folder path.                                                                                                    |  |
| Install Start menu and desktop shortcuts          | Select to create shortcuts in the Start menu and on the desktop.  |                                                                                                    |  |
| General Options: Languag                          | e Selection                                                       |                                                                                                    |  |
| Select the language packs you want to install     | Select the check boxes of the language packs you want to install. | Some SMART software doesn't support all listed languages. SMART Sync Teacher software language support is managed separately.                                                                                                    |  |
| General Options: SMART                            | Product Update Options                                            |                                                                                                    |  |
| Install SMART Product<br>Update in Full Mode      | Select to install<br>SMART Product Update (SPU) in<br>Full mode.  | In Full mode, users can view currently installed versions of SMART software and their product keys, and download and install updates.                                                                                                    |  |
| Install SMART Product<br>Update in Dashboard Mode | Select to install SPU in Dashboard mode.                          | In Dashboard mode, users can view only currently installed versions of SMART software and their product keys.                                                                                                    |  |
| Do not install SMART<br>Product Update            | Select to not install SPU.                                        |                                                                                                    |  |
| Check for updates                                 | Type the number of days (1 to 60) between SPU checks.             | This option is available only if you install SPU in Full mode.  By default, SPU checks for product updates every 30 days.                                                                                                    |  |

| Control                                      | Procedure                                                                                                    | Notes                                                                                                    |
|----------------------------------------------|----------------------------------------------------------------------------------------------------|----------------------------------------------------------------------------------------------------|
| Notify users about SMART product updates     | Select to notify users of available SMART product updates through the Windows notification area.                                        | This option is available only if you install SPU in Full mode.                                                                                                    |
| SMART Notebook: Gallery                      | Content                                                                                                    |                                                                                                    |
| See Installing and maintaining               | g Gallery content on page 83.                                                                                                    |                                                                                                    |
| SMART Notebook: Team (                       | Content                                                                                                    |                                                                                                    |
| Team Content path                            | Type the path to the  Team Content folder, which is a location on your school's network where users can store shared content.           | For information on creating a <b>Team Content</b> folder, see <i>Creating or connecting to Team Content folders</i> on page 97.                                                                                                    |
| SMART Notebook: My Cor                       | ntent                                                                                                    |                                                                                                    |
| My Content path                              | Type the path to the <b>My Content</b> folder, which is a location on the user's computer where he or she can store individual content. | You can include environment variables in the path.                                                                                                    |
| SMART Notebook: Option                       | al Settings                                                                                                    |                                                                                                    |
| Install print capture driver                 | Select to include the Print Capture Driver in the installation.                                                                         | The Print Capture Driver is a printer driver that enables users to export content from other programs to SMART Notebook software by using the SMART Notebook Document Writer.                                                                                       |
| Register<br>SMART Document Camera<br>drivers | Select to enable the registration of SMART Document Camera drivers.                                                                     | Disable the registration of SMART Document Camera drivers if they conflict with existing third-party drivers on the computer.  If you choose to install Mixed Reality Tools, SMART Install Manager selects this check box automatically. You're unable to clear it. |

| Control                                                                  | Procedure                                                                                                    | Notes                                                                                                    |  |
|--------------------------------------------------------------------------|----------------------------------------------------------------------------------------------------|----------------------------------------------------------------------------------------------------|--|
| Install Notebook Plugin IE<br>Helper Object                              | Select to enable a plug-in that allows you to download .notebook files from Internet Explorer® Internet browser.                                | If you don't enable the plug-in, Internet Explorer Internet browser changes .notebook files' extensions to .zip when downloading them. As a result, users are unable to open the files in SMART Notebook software. If you have a security policy restricting the installation of any Internet Explorer ActiveX plug-ins (32-bit operating systems), don't enable the plug-in or the installation might not succeed. |  |
| SMART Notebook: Custon                                                   | ner Experience                                                                                                    | gg                                                                                                    |  |
| Prompt users to choose to participate in the Customer Experience Program | Select to allow the user to enable or disable the Customer Experience Program.                                                                  | When the software first starts, it will ask the user whether he or she wants to participate in the Customer Experience Program.                                                                                                    |  |
| Enable the Customer Experience Program on all computers                  | Select to automatically enable the Customer Experience Program for the user.                                                                    |                                                                                                    |  |
| Disable the Customer<br>Experience Program on all<br>computers           | Select to automatically disable the Customer Experience Program for the user.                                                                   |                                                                                                    |  |
| SMART Response: Activa                                                   | tion Options                                                                                                    | ,                                                                                                    |  |
| Registry file                                                            | If you're installing<br>SMART Response software in<br>standard, LE, PE, XE or mixed<br>modes, type the path to the<br>activation registry file. | Contact SMART Support for details.                                                                                                    |  |
| SMART Response: Setup Tool                                               |                                                                                                    |                                                                                                    |  |
| SMART Response LE                                                        | Select to enable students to answer questions with SMART Response LE clickers.                                                                  |                                                                                                    |  |

| Control               | Procedure                                                                                                    | Notes                                                                                                    |
|-----------------------|----------------------------------------------------------------------------------------------------|----------------------------------------------------------------------------------------------------|
| SMART Response PE     | Select to enable students to answer questions with SMART Response PE clickers.                                    |                                                                                                    |
| SMART Response XE     | Select to enable students to answer questions with SMART Response XE clickers.                                    |                                                                                                    |
| SMART Response/Senteo | Select to enable students to<br>answer questions with<br>SMART Response or Senteo™<br>clickers.                   |                                                                                                    |
| SMART Response VE     | Select to enable students to<br>answer questions with<br>SMART Response VE Internet-<br>enabled devices.          | (a) and a second second |
| SMART Notebook SE     | Select to enable students to<br>answer questions with<br>SMART Notebook SE software in<br>SMART Response CE mode. | A Which country sponsored Columbus's voyage?  A Perspara  B Spon  C England  D France                                                                                                    |

| Control                                           | Procedure                                                                                                    | Notes                                                                                                    |  |
|---------------------------------------------------|----------------------------------------------------------------------------------------------------|----------------------------------------------------------------------------------------------------|--|
| Multiple SMART Response devices in the same class | Select to enable students to answer questions with Senteo, SMART Response, SMART Response LE, SMART Response PE or SMART Response XE clickers or SMART Notebook SE software. Select the Include SMART Response VE check box to also enable students to answer questions with SMART Response VE Internet-enabled devices. |                                                                                                    |  |
| SMART Response: Option                            | al Settings                                                                                                    |                                                                                                    |  |
| Start Desktop Menu at log in for all users?       | Select to start SMART Response software when the user logs on.                                                                                                    |                                                                                                    |  |
| File port                                         | Type the port number for the file data channel.  OR  Type * to use a random port number for the file data channel.                                                                                                    | This control is applicable only if students answer questions with SMART Notebook SE software. The default port is 23458.                                                                |  |
| Secure Base port                                  | Type the port number for the encrypted data channel.  OR  Type * to use a random port number for the encrypted data channel.                                                                                                    | This control is applicable only if students answer questions with SMART Notebook SE software. The default port is 23457.                                                                |  |
| Certificate file                                  | Type the path to the certificate file for SSL digital certificate encryption.  OR  Click <b>Browse</b> and then browse to and select the certificate file.                                                                                                    | This control is applicable only if students answer questions with SMART Notebook SE software.                                                                                           |  |
| SMART Sync Teacher: Administrator Setup           |                                                                                                    |                                                                                                    |  |
| Administer class lists using a SMART School file  | Select to administer class lists using a SMART School file, and then type the path to the SMART School file in the <i>File location</i> box or click <b>Browse</b> , and then browse to and select the SMART School file.                                                                                                | Before you can specify the path<br>to a SMART School file, you<br>must install SMART<br>Administrator Tools - Classlist<br>Manager, and then use it to<br>create the SMART School file. |  |

| Control                                                     | Procedure                                                                                                    | Notes                                                                                                    |
|-------------------------------------------------------------|----------------------------------------------------------------------------------------------------|----------------------------------------------------------------------------------------------------|
| Connect students using SMART Sync Classlist Server          | Select to connect students using SMART Sync Class List Server, and then type the host name or IP address for SMART Sync Class List Server in the Hostname or IP address box. |                                                                                                    |
| SMART Product Drivers: 0                                    | Optional Settings                                                                                                    |                                                                                                    |
| Enable Tablet PC Support                                    | Select to use Tablet PC functionality with the SMART Board interactive display without having to connect a Tablet PC.                                                        | This property is applicable for the Windows Vista and Windows 7 operating systems. It has no effect on other operating systems.                                                                                                    |
| Start SMART Board Tools at logon                            | Select to start SMART Board Tools when the user logs on.                                                                                                    |                                                                                                    |
| Start Simple Network<br>Management Protocol<br>(SNMP) Agent | Select to enable remote monitoring and control of your SMART products and projectors from a central location using SMART SNMP Agent.                                         |                                                                                                    |
| Register unsigned drivers                                   | Select to enable the registration of unsigned third-party drivers.                                                                                                    | If you enable the registration of unsigned third-party drivers, the installation process could ask users if they trust the makers of the drivers during installation.  This can cause issues if you deploy the installation in Silent mode. Therefore, it's best to disable the registration of third-party drivers if you deploy the installation in Silent mode. |

## Customizing the SMART Classroom Suite Student installation package

To customize the SMART Classroom Suite Student installation package, open the **SMART Classroom Suite Student.msi** file in SMART Install Manager (see *Using SMART Install Manager* on page 42), and then set the controls on each page.

| Control                                              | Procedure                                                                                                    | Notes                                                                                                    |  |
|------------------------------------------------------|----------------------------------------------------------------------------------------------------|----------------------------------------------------------------------------------------------------|--|
| General Options:                                     | Installation Options                                                                                                    |                                                                                                    |  |
| Installation directory                               | Type the path to your preferred folder for the software.                                                                              | If you don't specify a folder, Windows Installer installs SMART Classroom Suite Student software in [Program files]\SMART Technologies where [Program files] is C:\Program Files for 32-bit versions of Windows operating systems or C:\Program File (x86) for 64-bit versions of Windows operating systems. |  |
| Product key                                          | Type your 22-character product key for SMART Classroom Suite software.                                                                | You can type the product key with or without hyphens.                                                                                                    |  |
|                                                      |                                                                                                    | When you type a volume product key, the software activates when you deploy it to your network computers.                                                                                                    |  |
| Activate SMART<br>Class Suite during<br>installation | Select to activate SMART Classroom<br>Suite software automatically during<br>installation rather than manually after<br>installation. |                                                                                                    |  |
| Install Desktop shortcuts                            | Select to create shortcuts on the desktop.                                                                                            |                                                                                                    |  |
| General Options:                                     | SMART Product Update (SPU) Option                                                                                                    | าร                                                                                                    |  |
| Install SMART<br>Product Update                      | Select to install SPU.                                                                                                    |                                                                                                    |  |
| Check for updates                                    | Type the number of days (1 to 60) between SPU checks.                                                                                 | By default, SPU checks for product updates every 30 days.                                                                                                    |  |
| Notify users about SMART product updates             | Select to notify users of available SMART product updates through the Windows notification area.                                      |                                                                                                    |  |
| SMART Sync Student: Interface                        |                                                                                                    |                                                                                                    |  |
| Visible to students                                  | Select to show the SMART Sync<br>Student software user interface to the<br>student.                                                   |                                                                                                    |  |

| Control                                                                 | Procedure                                                                                                    | Notes                                                                                                    |
|-------------------------------------------------------------------------|----------------------------------------------------------------------------------------------------|----------------------------------------------------------------------------------------------------|
| Hidden from students                                                    | Select to hide the SMART Sync<br>Student software user interface from<br>the student.                                                                                                    | If you select this option, the student won't be able to do the following:  Connect to a teacher by selecting his or her name from a list  Manually start SMART Sync Student software  Manually enter an ID after starting SMART Sync Student software                                      |
| SMART Sync Stu                                                          | dent: Connection with Teacher                                                                                                    |                                                                                                    |
| Allows the student<br>to select from a<br>list of available<br>teachers | Select to allow the student to select a teacher from a list.                                                                                                    | This option is disabled if you select Hidden from students in the Interface page. In addition, if you select Hidden from students but don't select one of the three options below and provide a teacher ID, host name or IP address, the student will not be able to connect to a teacher. |
| Automatically connects with this Teacher ID                             | Select to connect SMART Sync<br>Student software to a specific teacher<br>through the teacher's ID.<br>Type the ID in the box below the<br>option.                                                                                      |                                                                                                    |
| Automatically<br>connects with this<br>host name or IP<br>address       | Select to connect SMART Sync<br>Student software to a specific teacher<br>through the host name or IP address.<br>Type the host name or IP address in<br>the box below the option.                                                      | If your network uses DHCP, refer to the computer by host name rather than by IP address.                                                                                                    |
| Automatically connects with classes the student belongs to              | Select to connect SMART Sync<br>Student software to the classes the<br>student belongs to.                                                                                                    |                                                                                                    |
| Uses this Class<br>List Server host<br>name or IP<br>address            | Select to connect SMART Sync<br>Student software to a specific teacher<br>using SMART Sync Class List Server.<br>Type the host name or IP address of<br>the SMART Sync Class List Server<br>computer in the box below the check<br>box. | If your network uses DHCP, refer to the computer by host name rather than by IP address.                                                                                                    |

| Control                                    | Procedure                                                                                  | Notes                                                                                                    |  |  |
|--------------------------------------------|--------------------------------------------------------------------------------------------|----------------------------------------------------------------------------------------------------|--|--|
| SMART Sync Stu                             | SMART Sync Student: Options                                                                |                                                                                                    |  |  |
| Start SMART Sync Student automatically     | Select to start SMART Sync Student software when the student first logs on.                | This check box is disabled if you select <b>Hidden from students</b> in the <i>Interface</i> page.                                                             |  |  |
| Ask questions                              | Select to allow the student to ask questions.                                              | This check box isn't visible if you select <b>Hidden from students</b> in the <i>Interface</i> page.                                                           |  |  |
| Chat                                       | Select to allow the student to chat with other students.                                   | This check box isn't visible if you select <b>Hidden from students</b> in the <i>Interface</i> page.                                                           |  |  |
| Submit files                               | Select to allow the student to submit files.                                               | This check box isn't visible if you select <b>Hidden from students</b> in the <i>Interface</i> page.                                                           |  |  |
| Exit the Student program                   | Select to allow the student to close SMART Sync Student software.                          | This check box isn't visible if you select <b>Hidden from students</b> in the <i>Interface</i> page.                                                           |  |  |
| SMART Sync Stu                             | dent: Student ID                                                                           |                                                                                                    |  |  |
| Student<br>Controlled                      | Select to allow the student to enter an ID when SMART Sync Student software starts.        | This option is disabled if you select <b>Hidden from students</b> in the <i>Interface</i> page.                                                                |  |  |
|                                            |                                                                                            | If you select this option, SMART Sync software doesn't apply Internet and application blocking rules until after the student enters an ID and joins the class. |  |  |
| The following                              | Select to enter a specific student ID.  Type the ID in the box below the option.           | This option is best if students use the same computer every day or if you want to give computers names.                                                        |  |  |
| Found in this<br>Active Directory<br>field | Select to find the student ID in an Active Directory field of the student's login account. |                                                                                                    |  |  |
|                                            | Type the Active Directory field name in the box to the right of the option.                |                                                                                                    |  |  |
| Anonymous                                  | Select to allow the student to use SMART Sync Student software without entering an ID.     | Select this option if students change computers or if user privacy is required.                                                                                |  |  |

| Control                                        | Procedure                                                                                                    | Notes                                                                                                    |  |  |
|------------------------------------------------|----------------------------------------------------------------------------------------------------|----------------------------------------------------------------------------------------------------|--|--|
| SMART Sync Stud                                | SMART Sync Student: Shared Files Folder                                                                                                    |                                                                                                    |  |  |
| My Documents folder                            | Select to store files the teacher shares with the student in the <b>My Documents</b> folder (Windows XP or Windows 7 operating systems) or <b>Documents</b> folder (Windows Vista operating system). |                                                                                                    |  |  |
| Custom folder                                  | Select to store files in another folder.  Type the path to the folder in the box below the option.                                                                                                   |                                                                                                    |  |  |
| SMART Notebook                                 | SE: Optional Settings                                                                                                    |                                                                                                    |  |  |
| Install Notebook<br>Plugin IE Helper<br>Object | Select to enable a plugin that allows you to download .notebook files from Internet Explorer Internet browser.                                                                                       | If you don't enable the plugin, Internet Explorer Internet browser changes .notebook files' extensions to .zip when downloading them. As a result, users are unable to open the files in SMART Notebook SE software. |  |  |
|                                                |                                                                                                    | If you have a security policy restricting the installation of any Internet Explorer ActiveX plug-ins (32-bit operating systems), don't enable the plugin or the installation may not succeed.                        |  |  |
| SMART Notebook                                 | SE: Gallery Content                                                                                                    |                                                                                                    |  |  |
| See Installing and r                           | maintaining Gallery content on page 83.                                                                                                    |                                                                                                    |  |  |
| SMART Notebook                                 | SE: Team Content                                                                                                    |                                                                                                    |  |  |
| Team Content path                              | Type the path to the <b>Team Content</b> folder, which is a location on your school's network where users can store shared content.                                                                  | For information on creating a <b>Team Content</b> folder, see <i>Creating or connecting to Team Content folders</i> on page 97.                                                                                      |  |  |
| SMART Notebook                                 | SMART Notebook SE: My Content                                                                                                    |                                                                                                    |  |  |
| My Content path                                | Type the path to the <b>My Content</b> folder, which is a location on the user's computer where he or she can store individual content.                                                              | You can include environment variables in the path.                                                                                                    |  |  |
| SMART Notebook SE: My Binder Directory         |                                                                                                    |                                                                                                    |  |  |
| Application Data                               | Select to save the student's Binder files in the <b>Application Data</b> folder.                                                                                                    |                                                                                                    |  |  |
| My Documents                                   | Select this option to save the student's Binder files in the <b>My Documents</b> folder.                                                                                                    |                                                                                                    |  |  |

Using SMART Install Manager

| Control                                                       | Procedure                                                                                                    | Notes                                                                                                    |
|---------------------------------------------------------------|----------------------------------------------------------------------------------------------------|----------------------------------------------------------------------------------------------------|
| Other                                                         | Select this option to save the student's Binder files in another folder, and then type the path to this folder in the box. |                                                                                                    |
| SMART Notebook                                                | SE: Customer Experience                                                                                                    |                                                                                                    |
| Allow users to participate in the Customer Experience Program | Select to allow the user to enable or disable the Customer Experience Program.                                             | When the software first starts, it will ask the user whether he or she wants to participate in the Customer Experience Program. |
| Enable the Customer Experience Program on all computers       | Select to automatically enable the Customer Experience Program for the user.                                               |                                                                                                    |

## Appendix A

# Windows Installer properties and parameters

| Properties                                         | 59   |
|----------------------------------------------------|------|
| SMART Classroom Suite Teacher installation package | . 59 |
| SMART Classroom Suite Student installation package | . 72 |
| Parameters                                         | . 81 |
|                                                    |      |

## **Properties**

## SMART Classroom Suite Teacher installation package

The following are properties for the SMART Classroom Suite Teacher installation package:

| Property             | Allowed values                                                                              | Notes                                                                                                    |
|----------------------|---------------------------------------------------------------------------------------------|----------------------------------------------------------------------------------------------------|
| General properties   |                                                                                             |                                                                                                    |
| ACTIVATE_<br>LICENSE | 1 (default): Register the product keys and automatically activate the software.             | You must include the product key properties for the software you are installing for this property to work.                                                             |
|                      | [Empty string]: Register the product keys but don't automatically activate the software.    | For mass activation information, see Activating the software after installation.                                                                                       |
| INSTALL_<br>NOTEBOOK | 1: Install SMART Notebook software.                                                         |                                                                                                    |
| NB_PROD_KEY          | [String]: The 22-character product key for SMART Notebook software you received from SMART. | This property automatically populates the <i>Product Key</i> box in the activation wizard if you choose not to include the ACTIVATE_LICENSE property.                  |
| INSTALL_BOARD        | 1: Install SMART Product Drivers.                                                           |                                                                                                    |
| INSTALL_<br>RESPONSE | 1: Install SMART Response software.                                                         | If you include the INSTALL_<br>RESPONSE property, Windows<br>Installer installs SMART Notebook<br>software even if you don't include the<br>INSTALL_NOTEBOOK property. |

| Property               | Allowed values                                                                                                    | Notes                                                                                                    |
|------------------------|----------------------------------------------------------------------------------------------------|----------------------------------------------------------------------------------------------------|
| RESP_PROD_<br>KEY      | [String]: The 22-character product key for SMART Response software you received from SMART if students use SMART Notebook SE software or SMART Response VE Internetenabled devices to answer questions. | This property automatically populates the <i>Product Key</i> box in the activation wizard if you choose not to include the ACTIVATE_LICENSE property.                   |
| ENABLE_MATH_<br>TRIAL  | 1: Install SMART Notebook<br>Math Tools.                                                                                                    | If you include the ENABLE_MATH_<br>TRIAL property, Windows Installer<br>installs SMART Notebook software<br>even if you don't include the<br>INSTALL_NOTEBOOK property. |
| MATH_PROD_<br>KEY      | [String]: The 22-character product key for SMART Notebook Math Tools you received from SMART.                                                                                                    | This property automatically populates the <i>Product Key</i> box in the activation wizard if you choose not to include the ACTIVATE_LICENSE property.                   |
| ENABLE_MR_<br>TRIAL    | 1: Install Mixed Reality Tools.                                                                                                    | If you include the ENABLE_MR_<br>TRIAL property, Windows Installer<br>installs SMART Notebook software<br>even if you don't include the<br>INSTALL_NOTEBOOK property.   |
| MIXED_PROD_<br>KEY     | [String]: The 22-character product key for Mixed Reality Tools you received from SMART.                                                                                                    | This property automatically populates the <i>Product Key</i> box in the activation wizard if you choose not to include the ACTIVATE_LICENSE property.                   |
| INSTALL_SYNC           | 1: Install SMART Sync Teacher software.                                                                                                    |                                                                                                    |
| SYNC_PROD_<br>KEY      | [String]: The 22-character product key for SMART Sync Teacher software you received from SMART.                                                                                                    | This property automatically populates the <i>Product Key</i> box in the activation wizard if you choose not to include the ACTIVATE_LICENSE property.                   |
| INSTALL_<br>CLASSSUITE | Install the SMART Classroom Suite Teacher software components:                                                                                                    |                                                                                                    |
|                        | <ul> <li>SMART Sync Teacher software</li> <li>[Empty string]: Don't install the</li> <li>SMART Classroom Suite Teacher software components.</li> </ul>                                                  |                                                                                                    |

| Property           | Allowed values                                                                                                    | Notes                                                                                                    |
|--------------------|----------------------------------------------------------------------------------------------------|----------------------------------------------------------------------------------------------------|
| CLASS_PROD_<br>KEY | [String]: The 22-character product key for SMART Classroom Suite Teacher software you received from SMART.                            | This property automatically populates the <i>Product Key</i> box in the activation wizard if you choose not to include the ACTIVATE_LICENSE property.                                                                                                    |
| INSTALLDIR         | [String]: The path to your preferred folder for the software.                                                                         | If you specify a folder, include a back slash (\) at the end of the path.  If you don't specify a folder, Windows Installer installs the software in [Program files]\ SMART Technologies\ Education Software where [Program files] is C:\Program Files for 32-bit versions of Windows operating systems or C:\Program File (x86) for 64-bit versions of Windows operating systems.                                                                                                    |
| DESKTOP_<br>ICONS  | (default): Include shortcuts to the software on the desktop.  [Empty string]: Don't include shortcuts to the software on the desktop. |                                                                                                    |
| TRANSFORMS         | [String]: A language MST file for the installation (see <i>Installation language files and codes</i> on page 101).                    | Ensure the specified MST file is in the same folder as the MSI file.  This property defines the language of the installer's user interface and the installed software's icons and shortcuts. It doesn't define the installed software's user interface language. The installed software uses the computer's operating system language if it's supported, or English (U.S.) if not.  You can also use the TRANSFORMS property to apply an MST file created by SMART Install Manager (see page 41) or a third-party tool. |

## APPENDIX A

Windows Installer properties and parameters

| Property                 | Allowed values                                                    | Notes                                                                                                    |
|--------------------------|-------------------------------------------------------------------|----------------------------------------------------------------------------------------------------|
| SPU properties           |                                                                   |                                                                                                    |
| INSTALL_SPU              | 1 (default): Install SPU in Full mode. 0: Don't install SPU.      | In Full mode, users can view currently installed versions of SMART software and their product keys, and download and install updates. |
|                          |                                                                   | In Dashboard mode, users can view only currently installed versions of SMART software and their product keys.                         |
| SPU_TIME_<br>FRAME       | [Integer]: The time in days (1 to 60) between SPU checks.         | By default, SPU checks for product updates every 30 days.                                                                             |
|                          |                                                                   | This property is applicable only if you install SPU.                                                                                  |
| PRODUCT_<br>NOTIFICATION | 1 (default): Notify the user when updates are available from SPU. | This property is applicable only if you install SPU.                                                                                  |
|                          | 0: Don't notify the user when updates are available from SPU.     |                                                                                                    |

| Property                                           | Allowed values                                                                                                    | Notes                                                                                        |
|----------------------------------------------------|----------------------------------------------------------------------------------------------------|----------------------------------------------------------------------------------------------|
| SMART Notebook                                     | software properties                                                                                                    |                                                                                              |
| CONTENT_<br>TARGET_<br>PATH                        | If you're installing Gallery content on each user's computer from the SMART website (option 1):                                                                                                    | For more information on the three options, see <i>Installing Gallery content</i> on page 84. |
| CONTENT_<br>SOURCE_<br>PATH<br>NETWORK_<br>CONTENT | Set CONTENT_TARGET_ PATH to the path of the folder where you want to install the Gallery content (if you don't want to use the default folder %ALLUSERSPROFILE%\ Application Data\ SMART Technologies).                                                                                                    | If you select option 3, Windows Installer ignores the FULL_GALLERY and *_CONTENT properties. |
|                                                    | If you're installing Gallery content on each user's computer from a folder on your school's network (option 2):  • Set CONTENT_SOURCE_PATH to the path of the folder on your school's network that contains the Gallery Essentials and Lesson Activity Toolkit folders.  • Set CONTENT_TARGET_PATH to the path of the folder where you want to install the Gallery content (if you don't want to use the default folder %ALLUSERSPROFILE%\Application Data\SMART Technologies).  If you're installing Gallery content in a central location (option 3):  • Set NETWORK_CONTENT to 1.  • Set CONTENT_TARGET_PATH to the path of the the folder on your school's network that contains the Gallery Essentials and Lesson Activity Toolkit folders. |                                                                                              |
| FULL_GALLERY                                       | 1: Install the full Gallery Essentials                                                                                                    |                                                                                              |
|                                                    | collection.                                                                                                    |                                                                                              |
| ADMIN_<br>CONTENT                                  | 1: Install the Administration and Evaluation category.                                                                                                    | Don't include this property if you included the FULL_GALLERY category.                       |

| Property                  | Allowed values                                                                                                    | Notes                                                                                                    |
|---------------------------|----------------------------------------------------------------------------------------------------|----------------------------------------------------------------------------------------------------|
| ARTS_CONTENT              | 1: Install the Arts category.                                                                                                    | Don't include this property if you included the FULL_GALLERY category.                                                                                                  |
| ENGLISH_<br>CONTENT       | 1: Install the English and Language<br>Arts category.                                                                                            | Don't include this property if you included the FULL_GALLERY category.                                                                                                  |
| GEOGRAPHY_<br>CONTENT     | 1: Install the Geography category.                                                                                                    | Don't include this property if you included the FULL_GALLERY category.                                                                                                  |
| HISTORY_<br>CONTENT       | 1: Install the History category.                                                                                                    | Don't include this property if you included the FULL_GALLERY category.                                                                                                  |
| MATH_CONTENT              | 1: Install the Mathematics category.                                                                                                    | Don't include this property if you included the FULL_GALLERY category.                                                                                                  |
| PEOPLE_<br>CONTENT        | 1: Install the People and Culture category.                                                                                                    | Don't include this property if you included the FULL_GALLERY category.                                                                                                  |
| SCIENCE_<br>CONTENT       | 1: Install the Science and Technology category.                                                                                                  | Don't include this property if you included the FULL_GALLERY category.                                                                                                  |
| SPECIAL_<br>CONTENT       | 1: Install the Special Needs category.                                                                                                    | Don't include this property if you included the FULL_GALLERY category.                                                                                                  |
| SPORTS_<br>CONTENT        | 1: Install the Sports and Recreation category.                                                                                                   | Don't include this property if you included the FULL_GALLERY category.                                                                                                  |
| LAT_CONTENT               | 1: Install the Lesson Activity Toolkit collection.                                                                                               |                                                                                                    |
| TEAM_<br>CONTENT_<br>PATH | [String]: Specify the path to the <b>Team Content</b> folder, which is a location on your school's network where users can store shared content. | For information on creating a <b>Team Content</b> folder, see <i>Creating or connecting to Team Content folders</i> on page 97.  You must specify a path to an existing |
|                           |                                                                                                    | folder in this property.                                                                                                    |
| MY_CONTENT                | [String]: Specify the path to the My Content folder, which is a location                                                                         | You can include environment variables in the path.                                                                                                    |
|                           | on the user's computer where he or she can store individual content.                                                                             | This property is useful if you want to store content in a shared network folder so users can access their <b>My Content</b> folder from any computer on the network.    |

| Property                           | Allowed values                                                                                                    | Notes                                                                                                    |  |  |
|------------------------------------|----------------------------------------------------------------------------------------------------|----------------------------------------------------------------------------------------------------|--|--|
| PRINT_<br>CAPTURE                  | (default): Install the Print Capture     Driver.  [Empty string]: Don't install the Print     Capture Driver.                                                              | The Print Capture Driver is a printer driver that enables users to export content from other programs to SMART Notebook software by using the SMART Notebook Document Writer.                                                                                                    |  |  |
| INSTALL_<br>DOCCAM_<br>DRIVERS     | (default): Enable the registration of SMART Document Camera drivers.     Disable the registration of SMART Document Camera drivers.                                        | Disable the registration of SMART Document Camera drivers if they conflict with existing third-party drivers on the computer.                                                                                                    |  |  |
| NBPLUGIN_<br>INSTALLED             | (default): Enable a plug-in that allows you to download .notebook files from Internet Explorer Internet browser.      Disable the plug-in.                                 | If you don't enable the plug-in, Internet Explorer Internet browser changes .notebook files' extensions to .zip when downloading them. As a result, users are unable to open the files in SMART Notebook software. If you have a security policy restricting the installation of any Internet Explorer ActiveX plug-ins (32- bit operating systems), don't enable the plug-in or the installation might not succeed. |  |  |
| CUSTOMER_<br>LOGGING               | O: Disable the Customer Experience Program.  1 (default): Allow the user to enable or disable the Customer Experience Program.  2: Enable the Customer Experience Program. |                                                                                                    |  |  |
| SMART Response software properties |                                                                                                    |                                                                                                    |  |  |
| RESPONSE_<br>ACTIVATION            | [String]: The path to the SMART Response software registry file.                                                                                                    | Contact SMART Support for details. This property is applicable only if students answer questions using Senteo, SMART Response, SMART Response LE, SMART Response PE or SMART Response XE clickers.                                                                                                    |  |  |

| Property          | Allowed values                                                                                                    | Notes                                                                                       |
|-------------------|----------------------------------------------------------------------------------------------------|---------------------------------------------------------------------------------------------|
| RESPONSE_<br>MODE | 1: Install the software in standard mode. (Students answer questions using Senteo or SMART Response clickers.)                                                                                      | You or the user can change the mode after installation using the SMART Response Setup Tool. |
|                   | 2: Install the software in CE mode.<br>(Students answer questions using<br>SMART Notebook SE software.)                                                                                             |                                                                                             |
|                   | 4: Install the software in LE mode. (Students answer questions using SMART Response LE clickers.)                                                                                                   |                                                                                             |
|                   | 8 (default): Install the software in PE mode. (Students answer questions using SMART Response PE clickers.)                                                                                         |                                                                                             |
|                   | 16: Install the software in XE mode. (Students answer questions using SMART Response XE clickers.)                                                                                                  |                                                                                             |
|                   | 32: Install the software in VE mode. (Students answer questions using SMART Response VE Internetenabled devices.)                                                                                   |                                                                                             |
|                   | 64: Install the software in Mixed mode. (Students answer questions using Senteo, SMART Response, SMART Response LE, SMART Response PE or SMART Response XE clickers or SMART Notebook SE software.) |                                                                                             |
|                   | 128: Install the software in Mixed mode with additional support for SMART Response VE Internetenabled devices.                                                                                      |                                                                                             |
| LOSU_RDM          | 1 (default): Add the SMART Response icon to the notification area when the user logs on. [Empty string]: Don't add the SMART Response icon to the notification area when the user logs on.          |                                                                                             |
| FILE_PORT         | [String]: The port you want to use to receive assessment information from SMART Notebook SE software.                                                                                               | This property is applicable only if you're installing SMART Response software in CE mode.   |

| Property                                      | Allowed values                                                                                                    | Notes                                                                                                    |
|-----------------------------------------------|----------------------------------------------------------------------------------------------------|----------------------------------------------------------------------------------------------------|
| SECURE_BASE_<br>PORT                          | [String]: The secure port you want to use to receive assessment information from SMART Notebook SE software.                                                     | This property is applicable only if you're installing SMART Response software in CE mode.                                                                                                    |
| CERTIFICATE_<br>FOLDER                        | [String]: The path to and file name of the security certificate for Diffie-Hellman encryption.                                                                   | This property is applicable only if you're installing SMART Response software in CE mode.                                                                                                    |
| SMART Sync Teac                               | cher software properties                                                                                                    |                                                                                                    |
| ENABLE_<br>ADMINISTERED_<br>CLASSLIST         | 1: Administer class lists using a SMART School file. [Null or empty string] (default): Don't administer class lists using a SMART School file.                   | If you want to administer class lists using a SMART School file, you must install SMART Administrator Tools - Classlist Manager, use it to create the file, and then specify the path to the file using the SCHOOLFILE property. |
| SCHOOLFILE                                    | [String]: The path to the SMART School file.                                                                                                    |                                                                                                    |
| ENABLE_<br>CONNECT_<br>STUDENTS_<br>USING_CLS | 1: Connect students using<br>SMART Sync Class List Server.<br>[Null or empty string] (default): Don't<br>connect students using SMART Sync<br>Class List Server. | If you want to connect students using SMART Sync Class List Server, you must install SMART Sync Class List Server, and then specify the host name or IP address in the SYNC_NAMINGSERVERLOC property.                            |
| SYNC_NAMING<br>SERVERLOC                      | [String]: The host name or IP address of SMART Sync Class List Server.                                                                                           |                                                                                                    |

| Property                         | Allowed values                                                                                                    | Notes                                                                                                    |  |
|----------------------------------|----------------------------------------------------------------------------------------------------|----------------------------------------------------------------------------------------------------|--|
| SMART Product D                  | SMART Product Drivers properties                                                                                                    |                                                                                                    |  |
| ENABLE_<br>STPCS                 | 1 (default): Use Tablet PC functionality with the SMART Board interactive whiteboard without connecting a Tablet PC.                                                                      | This property is applicable for the Windows Vista and Windows 7 operating systems. It has no effect on other operating systems.                                                                                                    |  |
|                                  | [Empty string]: Don't use Tablet PC functionality with the SMART Board interactive whiteboard without connecting a Tablet PC.                                                             | If you specify [Null], users don't have touch support at the Windows logon screen.                                                                                                    |  |
| LOSU_<br>BRDTOOLS                | (default): Start SMART Board Tools when the user logs on.  [Null]: Don't start SMART Board Tools when the user logs on.                                                                   |                                                                                                    |  |
| START_<br>SNMP_SERVICE           | 1: Enable SMART SNMP Agent, allowing you to remotely monitor and control your SMART products and projectors from a central location.  [Empty string] (default): Disable SMART SNMP Agent. |                                                                                                    |  |
| INSTALL_<br>UNSIGNED_<br>DRIVERS | Enable the registration of unsigned third-party drivers.     (default): Disable the registration of unsigned third-party drivers.                                                         | If you enable the registration of unsigned third-party drivers, the installation process could ask users if they trust the makers of the drivers during installation. This can cause issues if you deploy the installation in Silent mode. Therefore, it's best to disable the registration of third-party drivers if you deploy the installation in Silent mode. |  |
| Language pack pro                | operties                                                                                                    |                                                                                                    |  |
| SQ                               | 1: Install the Albanian language pack.                                                                                                    |                                                                                                    |  |
| AR                               | 1: Install the Arabic language pack.                                                                                                    |                                                                                                    |  |
| EU                               | 1: Install the Basque language pack.                                                                                                    |                                                                                                    |  |
| CA                               | 1: Install the Catalan language pack.                                                                                                    |                                                                                                    |  |
| ZH_CN                            | 1: Install the Chinese (Simplified) language pack.                                                                                                    |                                                                                                    |  |
| ZH_TW                            | 1: Install the Chinese (Traditional) language pack.                                                                                                    |                                                                                                    |  |
| CS                               | 1: Install the Czech language pack.                                                                                                    |                                                                                                    |  |
| HR                               | 1: Install the Croatian language pack.                                                                                                    |                                                                                                    |  |
| DA                               | 1: Install the Danish language pack.                                                                                                    |                                                                                                    |  |

| Property | Allowed values                                      | Notes |
|----------|-----------------------------------------------------|-------|
| NL       | 1: Install the Dutch language pack.                 |       |
| EN_GB    | 1: Install the English (UK) language pack.          |       |
| ET       | 1: Install the Estonian language pack.              |       |
| FI       | 1: Install the Finnish language pack.               |       |
| FR       | 1: Install the French language pack.                |       |
| GA       | 1: Install the Gaelic (Ireland) language pack.      |       |
| GD       | 1: Install the Gaelic (Scotland) language pack.     |       |
| GL       | 1: Install the Galician language pack.              |       |
| DE       | 1: Install the German language pack.                |       |
| EL       | 1: Install the Greek language pack.                 |       |
| HE       | 1: Install the Hebrew language pack.                |       |
| HI_IN    | 1: Install the Hindi language pack.                 |       |
| HU       | 1: Install the Hungarian language pack.             |       |
| IS       | 1: Install the Icelandic language pack.             |       |
| IT       | 1: Install the Italian language pack.               |       |
| JA       | 1: Install the Japanese language pack.              |       |
| KK       | 1: Install the Kazakh language pack.                |       |
| КО       | 1: Install the Korean language pack.                |       |
| LV       | 1: Install the Latvian language pack.               |       |
| LT       | 1: Install the Lithuanian language pack.            |       |
| MK       | 1: Install the Macedonian language pack.            |       |
| MS       | 1: Install the Malay language pack.                 |       |
| MI       | 1: Install the Maori language pack.                 |       |
| NB       | 1: Install the Norwegian language pack.             |       |
| PL       | 1: Install the Polish language pack.                |       |
| PT_PT    | 1: Install the Portuguese (Portugal) language pack. |       |
| PT_BR    | 1: Install the Portuguese (Brazil) language pack.   |       |
| RO       | 1: Install the Romanian language pack.              |       |

## APPENDIX A

Windows Installer properties and parameters

| Property | Allowed values                                 | Notes |
|----------|------------------------------------------------|-------|
| RU       | 1: Install the Russian language pack.          |       |
| SR       | 1: Install the Serbian language pack.          |       |
| SK       | 1: Install the Slovak language pack.           |       |
| SL       | 1: Install the Slovenian language pack.        |       |
| ES       | 1: Install the Spanish (Spain) language pack.  |       |
| ES_MX    | 1: Install the Spanish (Mexico) language pack. |       |
| SW       | 1: Install the Swahili language pack.          |       |
| SV       | 1: Install the Swedish language pack.          |       |
| TR       | 1: Install the Turkish language pack.          |       |
| UK       | 1: Install the Ukrainian language pack.        |       |
| VA       | 1: Install the Valencian language pack.        |       |
| CY       | 1: Install the Welsh language pack.            |       |

Windows Installer properties and parameters

| Property       | Allowed values                                                               | Notes |
|----------------|------------------------------------------------------------------------------|-------|
| Internet acces | s properties                                                                 |       |
| ACC            | [Integer]: Enable Internet access for specified components.                  |       |
|                | O: No components                                                             |       |
|                | 1: Gallery Setup                                                             |       |
|                | 2: Language Setup                                                            |       |
|                | <ul><li>3: Gallery Setup and Language<br/>Setup</li><li>4: SPU</li></ul>     |       |
|                | <ul> <li>5: Gallery Setup and SPU</li> </ul>                                 |       |
|                | 6: Language Setup and SPU                                                    |       |
|                | <ul> <li>7: All components except<br/>Customer Experience Program</li> </ul> |       |
|                | <ul> <li>8: Customer Experience<br/>Program</li> </ul>                       |       |
|                | <ul> <li>9: Gallery Setup and Customer<br/>Experience Program</li> </ul>     |       |
|                | <ul> <li>10: Language Setup and<br/>Customer Experience Program</li> </ul>   |       |
|                | <ul> <li>11: All components except SPU</li> </ul>                            |       |
|                | <ul> <li>12: SPU and Customer<br/>Experience Program</li> </ul>              |       |
|                | <ul> <li>13: All components except<br/>Language Setup</li> </ul>             |       |
|                | <ul> <li>14: All components except<br/>Gallery Setup</li> </ul>              |       |
|                | <ul> <li>15 (default): All components</li> </ul>                             |       |

## SMART Classroom Suite Student installation package

The following are properties for the SMART Classroom Suite Student installation package:

| Property             | Allowed values                                                                                                    | Notes                                                                                                    |
|----------------------|----------------------------------------------------------------------------------------------------|----------------------------------------------------------------------------------------------------|
| General properties   |                                                                                                    |                                                                                                    |
| INSTALLDIR           | [String]: The path to your preferred folder for SMART Classroom Suite Student software.                                                                                 | If you don't specify a folder, Windows Installer installs SMART Classroom Suite Student software in [Program files]\SMART Technologies where [Program files] is C:\Program Files for 32- bit versions of Windows operating systems or C:\Program File (x86) for 64-bit versions of Windows operating systems.                                                                                                    |
| ISX_<br>SERIALNUM    | [String]: The 22-character product key you received from SMART.                                                                                                    | This property automatically populates the <i>Product Key</i> box in the activation wizard if you choose not to include the ACTIVATE_LICENSE property.                                                                                                    |
| ACTIVATE_<br>LICENSE | 1 (default): Register the product key and automatically activate the software.  [Empty string]: Register the product key but don't automatically activate the software. | You must include the ISX_SERIALNUM property for this property to work. For mass activation information, see Activating the software after installation.                                                                                                    |
| TRANSFORMS           | [String]: A language MST file for the installation (see Installation language files and codes on page 101).                                                             | Ensure the specified MST file is in the same folder as the MSI file.  This property defines the language of the installer's user interface and the installed software's icons and shortcuts. It doesn't define the installed software's user interface language. The installed software uses the computer's operating system language if it's supported, or English (U.S.) if not.  You can also use the TRANSFORMS property to apply an MST file created by SMART Install Manager (see page 41) or a third-party tool. |

| Property                 | Allowed values                                                                                                    | Notes                                                                                                    |
|--------------------------|----------------------------------------------------------------------------------------------------|----------------------------------------------------------------------------------------------------|
| LOCALE                   | [Integer]: A language code for SMART Sync Student software (see <i>Installation language files and codes</i> on page 101).        | If you don't specify a language code using LOCALE, SMART Sync Student software uses the computer's operating system language if it's supported, or English (U.S.) if not.                                                                           |
| SPU properties           |                                                                                                    |                                                                                                    |
| INSTALL_SPU              | (default): Install SPU in Full mode.     O: Don't install SPU.                                                                    | In Full mode, users can view currently installed versions of SMART software and their product keys, and download and install updates. In Dashboard mode, users can view only currently installed versions of SMART software and their product keys. |
| SPU_TIME_<br>FRAME       | [Integer]: The time in days (1 to 60) between SPU checks.                                                                         | By default, SPU checks for product updates every 30 days. This property is applicable only if you install SPU.                                                                                                    |
| PRODUCT_<br>NOTIFICATION | (default): Notify the user when updates are available from SPU.     O: Don't notify the user when updates are available from SPU. | This property is applicable only if you install SPU.                                                                                                    |

| Property                                | Allowed values                                                                                                    | Notes                                                                                                    |
|-----------------------------------------|----------------------------------------------------------------------------------------------------|----------------------------------------------------------------------------------------------------|
| SMART Notebook SE                       | software properties                                                                                                    |                                                                                                    |
| CONTENT_<br>TARGET_<br>PATH<br>CONTENT_ | If you're installing Gallery content on each user's computer from the SMART website (option 1):  • Set CONTENT_TARGET_                                                                                                    | For more information on the three options, see <i>Installing Gallery content</i> on page 84.  If you select option 3, Windows |
| SOURCE_<br>PATH<br>NETWORK_<br>CONTENT  | PATH to the path of the folder where you want to install the Gallery content (if you don't want to use the default folder %ALLUSERSPROFILE%\ Application Data\ SMART Technologies).  If you're installing Gallery content on each user's computer from a folder on your school's network (option 2):  • Set CONTENT_SOURCE_PATH to the path of the folder on your school's network that contains the Gallery Essentials and Lesson Activity Toolkit folders.  • Set CONTENT_TARGET_PATH to the path of the folder where you want to install the Gallery content (if you don't want to use the default folder %ALLUSERSPROFILE%\ Application Data\ SMART Technologies).  If you're installing Gallery content in a central location (option 3):  • Set NETWORK_CONTENT to 1.  • Set CONTENT_TARGET_PATH to the path of the the folder on your school's network that contains the Gallery Essentials and Lesson Activity Toolkit | Installer ignores the FULL_ GALLERY and *_CONTENT properties.                                                                 |
| FULL_GALLERY                            | folders.  1: Install the full Gallery Essentials                                                                                                    |                                                                                                    |
|                                         | collection.                                                                                                    |                                                                                                    |

| Property              | Allowed values                                                                                                    | Notes                                                                                                    |
|-----------------------|----------------------------------------------------------------------------------------------------|----------------------------------------------------------------------------------------------------|
| ADMIN_CONTENT         | Install the Administration and Evaluation category.                                                                                              | Don't include this property if you included the FULL_GALLERY category.                                                                                                    |
| ARTS_CONTENT          | 1: Install the Arts category.                                                                                                    | Don't include this property if you included the FULL_GALLERY category.                                                                                                    |
| ENGLISH_CONTENT       | 1: Install the English and Language Arts category.                                                                                               | Don't include this property if you included the FULL_GALLERY category.                                                                                                    |
| GEOGRAPHY_<br>CONTENT | 1: Install the Geography category.                                                                                                    | Don't include this property if you included the FULL_GALLERY category.                                                                                                    |
| HISTORY_CONTENT       | 1: Install the History category.                                                                                                    | Don't include this property if you included the FULL_GALLERY category.                                                                                                    |
| MATH_CONTENT          | 1: Install the Mathematics category.                                                                                                    | Don't include this property if you included the FULL_GALLERY category.                                                                                                    |
| PEOPLE_CONTENT        | 1: Install the People and Culture category.                                                                                                    | Don't include this property if you included the FULL_GALLERY category.                                                                                                    |
| SCIENCE_CONTENT       | 1: Install the Science and Technology category.                                                                                                  | Don't include this property if you included the FULL_GALLERY category.                                                                                                    |
| SPECIAL_CONTENT       | 1: Install the Special Needs category.                                                                                                    | Don't include this property if you included the FULL_GALLERY category.                                                                                                    |
| SPORTS_CONTENT        | 1: Install the Sports and Recreation category.                                                                                                   | Don't include this property if you included the FULL_GALLERY category.                                                                                                    |
| LAT_CONTENT           | 1: Install the Lesson Activity Toolkit collection.                                                                                               |                                                                                                    |
| TEAM_CONTENT_<br>PATH | [String]: Specify the path to the <b>Team Content</b> folder, which is a location on your school's network where users can store shared content. | For information on creating a <b>Team Content</b> folder, see <i>Creating</i> or connecting to <i>Team Content</i> folders on page 97.  You must specify a path to an existing folder in this property. |

| Property              | Allowed values                                                                                                    | Notes                                                                                                    |
|-----------------------|----------------------------------------------------------------------------------------------------|----------------------------------------------------------------------------------------------------|
| MY_CONTENT            | [String]: Specify the path to the <b>My Content</b> folder, which is a location on the user's computer where he or she can store individual content.                                                                    | You can include environment variables in the path. This property is useful if you want to store content in a shared network folder so users can access their  My Content folder from any computer on the network. |
| BINDER<br>SELECTEDOPT | ApplicationData: Place Binder files in  %USERPROFILE%\Application  Data.  MyDocuments: Place Binder files in  %USERPROFILE%\My Documents.  Other: Place Binder files in a folder  specified in the BINDERDIR  property. |                                                                                                    |
| BINDERDIR             | [String]: The path to a folder where you want to place Binder files (if you set the BINDERSELECTEDOPT property to Other).                                                                                               |                                                                                                    |
| PRINT_CAPTURE         | 1 (default): Install the Print Capture Driver. [Empty string]: Don't install the Print Capture Driver.                                                                                                    | The Print Capture Driver is a printer driver that enables users to export content from other programs to SMART Notebook software by using the SMART Notebook Document Writer.                                     |
| CUSTOMER_<br>LOGGING  | 0: Disable the Customer Experience Program. 1 (default): Allow the user to enable or disable the Customer Experience Program. 2: Enable the Customer Experience Program.                                                |                                                                                                    |
| SMART Sync Student    | software properties                                                                                                    |                                                                                                    |
| CREATE_<br>SHORTCUTS  | 1 (default): Include shortcuts to SMART Sync Student software in the Start menu and on the desktop. [Empty string]: Don't include shortcuts to SMART Sync Student software in the Start menu and on the desktop.        |                                                                                                    |

| Property                 | Allowed values                                                                                                    | Notes                                                                  |
|--------------------------|----------------------------------------------------------------------------------------------------|------------------------------------------------------------------------|
| SYNC_VISIBLE             | (default): Show the SMART Sync Student software user interface.      Hide the SMART Sync Student                                                        |                                                                        |
|                          | software user interface.                                                                                                    |                                                                        |
| SYNC_<br>CONNECTUSED     | O: Allow the student to select a teacher from a list.  1: Connect SMART Sync Student software to a specific teacher using SMART Sync Class List Server. | If you set SYNC_VISIBLE to 0, you must set this property to 1, 2 or 3. |
|                          | 2: Connect SMART Sync Student software to a specific teacher through the teacher's ID defined in SYNC_CONTEACHID.                                       |                                                                        |
|                          | 3: Connect SMART Sync Student software to a specific teacher through the host name or IP address defined in SYNC_CONNECTIP.                             |                                                                        |
| SYNC_<br>CONTEACHID      | [String]: A teacher ID to which SMART Sync Student software will connect automatically.                                                                 |                                                                        |
| SYNC_<br>CONNECTIP       | [String]: A teacher host name or IP address to which SMART Sync Student software will connect automatically.                                            |                                                                        |
| SYNC_<br>USENAMINGSERVER | 1: Specify a SMART Sync Class<br>List Server to connect to in the<br>SYNC_NAMINGSERVERLOC<br>property.                                                  |                                                                        |
|                          | 0: Don't specify a SMART Sync Class List Server.                                                                                                    |                                                                        |
| SYNC_NAMING<br>SERVERLOC | [String]: A SMART Sync Class List<br>Server host name or IP address to<br>which SMART Sync Student<br>software will connect automatically.              |                                                                        |
| SYNC_<br>AUTOSTART       | 1 (default): Start SMART Sync<br>Student software when the student<br>first logs on.                                                                    | This property is only applicable if you set SYNC_VISIBLE to 1.         |
|                          | 0: Don't start SMART Sync Student software when the student first logs on.                                                                              |                                                                        |

| Property                        | Allowed values                                                                                                    | Notes                                                                                                    |
|---------------------------------|----------------------------------------------------------------------------------------------------|----------------------------------------------------------------------------------------------------|
| SYNC_ENABLE<br>QUESTIONS        | <ul><li>1 (default): Allow the student to ask questions.</li><li>0: Don't allow the student to ask questions.</li></ul>                                                                                                    | This property is only applicable if you set SYNC_VISIBLE to 1.                                                                                                    |
| SYNC_<br>ENABLECHAT             | <ul><li>1 (default): Allow the student to chat with other students.</li><li>0: Don't allow the student to chat with other students.</li></ul>                                                                                                    | This property is only applicable if you set SYNC_VISIBLE to 1.                                                                                                    |
| SYNC_<br>ENABLEFILE<br>TRANSFER | <ul><li>1 (default): Allow the student to submit files.</li><li>0: Don't allow the student to submit files.</li></ul>                                                                                                    | This property is only applicable if you set SYNC_VISIBLE to 1.                                                                                                    |
| SYNC_<br>DISPLAYEXIT            | 1: Allow the student to close SMART Sync Student software. 0: Don't allow the student to close SMART Sync Student software.                                                                                                    | This property is only applicable if you set SYNC_VISIBLE to 1.                                                                                                    |
| SYNC_<br>STUDIDMODE             | O: Use a student ID found in an Active Directory field specified in SYNC_ACTDIRSTUDID.  1: Use a student ID specified in SYNC_STUDENTID.  2: Allow the student to enter an ID when SMART Sync Student software starts.  3: Allow the student to use SMART Sync Student software without entering an ID. | If you set SYNC_VISIBLE to 1, this property's default value is 2. (If this property's value is 2, SMART Sync software doesn't apply Internet and application blocking rules until after the student enters an ID and joins the class.) If you set SYNC_VISIBLE to 0, this property's default value is 1. In this situation, you must include SYNC_STUDENTID. Set this property to 3 if students change computers or if user privacy is required. |
| SYNC_<br>ACTDIRSTUDID           | [String]: The name or ID of an Active Directory field that contains the student's ID.                                                                                                    | If you include this property, SYNC_STUDIDMODE is set to 0 automatically.                                                                                                    |
| SYNC_<br>STUDENTID              | [String]: A student ID.                                                                                                    | If you include this property, SYNC_STUDIDMODE is set to 1 automatically.                                                                                                    |

## APPENDIX A

Windows Installer properties and parameters

| Property                    | Allowed values                                                                                                    | Notes                                                                                                    |  |
|-----------------------------|----------------------------------------------------------------------------------------------------|----------------------------------------------------------------------------------------------------|--|
| SYNC_<br>CUSTSHRD<br>FOLDER | [Null or empty string] (default): Store files the teacher shares with the student in the <b>My Documents</b> folder (Windows XP and Windows 7 operating systems) or <b>Documents</b> folder (Windows Vista operating system). |                                                                                                    |  |
|                             | [String]: Store files the teacher shares with the student in another folder specified in this property.                                                                                                    |                                                                                                    |  |
| INSTALL_DOCCAM_<br>DRIVERS  | (default): Enable the registration of SMART Document Camera drivers.     Disable the registration of SMART Document Camera drivers.                                                                                           | Disable the registration of SMART Document Camera drivers if they conflict with existing third-party drivers on the computer. |  |
| Internet access properties  |                                                                                                    |                                                                                                    |  |

| Property | Allowed values                                                                   | Notes |
|----------|----------------------------------------------------------------------------------|-------|
| ACC      | [Integer]: Enable Internet access for specified components.                      |       |
|          | <ul> <li>0: No components</li> </ul>                                             |       |
|          | <ul> <li>1: Gallery Setup</li> </ul>                                             |       |
|          | <ul> <li>2: Language Setup</li> </ul>                                            |       |
|          | <ul><li>3: Gallery Setup and<br/>Language Setup</li><li>4: SPU</li></ul>         |       |
|          | <ul> <li>5: Gallery Setup and SPU</li> </ul>                                     |       |
|          | 6: Language Setup and SPU                                                        |       |
|          | <ul> <li>7: All components except<br/>Customer Experience<br/>Program</li> </ul> |       |
|          | <ul> <li>8: Customer Experience<br/>Program</li> </ul>                           |       |
|          | <ul> <li>9: Gallery Setup and<br/>Customer Experience<br/>Program</li> </ul>     |       |
|          | <ul> <li>10: Language Setup and<br/>Customer Experience<br/>Program</li> </ul>   |       |
|          | <ul> <li>11: All components except<br/>SPU</li> </ul>                            |       |
|          | <ul> <li>12: SPU and Customer<br/>Experience Program</li> </ul>                  |       |
|          | <ul> <li>13: All components except<br/>Language Setup</li> </ul>                 |       |
|          | <ul> <li>14: All components except<br/>Gallery Setup</li> </ul>                  |       |
|          | <ul> <li>15 (default): All components</li> </ul>                                 |       |

## **Parameters**

The following are the standard Windows Installer parameters for the msiexec command.

| Parameter | Use                                                                                                    |
|-----------|----------------------------------------------------------------------------------------------------|
| /q        | Hide the installation wizard.                                                                                                    |
|           | I NOTE                                                                                                    |
|           | This is Silent mode.                                                                                                    |
| /qb       | Show a basic installation wizard.                                                                                                    |
| /qb!      | Show a basic installation wizard without a Cancel button.                                                                                                    |
| /qb+      | Show a basic installation wizard with a dialog box signaling the end of the installation.                                                                               |
| /qb+!     | Show a basic installation wizard without a <b>Cancel</b> button but with a dialog box signaling the end of the installation.                                            |
| /qr       | Show a reduced installation wizard.                                                                                                    |
| /qf       | Show the full installation wizard, including a dialog box signaling the end of the installation or the <i>Fatal Error</i> , <i>User Exit</i> or <i>Exit</i> dialog box. |
| /qn       | Hide the installation wizard and the dialog box signaling the end of the installation.                                                                                  |
| /qn+      | Hide the installation wizard but show the dialog box signaling the end of the installation.                                                                             |

## Appendix B

# Installing and maintaining Gallery content

| Installing Gallery content                                                         | 84 |
|------------------------------------------------------------------------------------|----|
| Installing Gallery content on each computer from the SMART website                 | 84 |
| Configuring Gallery content using the command line interface.                      | 84 |
| Configuring Gallery content using SMART Install Manager                            | 84 |
| Installing Gallery content on each computer from a folder on your school's network | 85 |
| Downloading Gallery content                                                        | 85 |
| Configuring Gallery content using the command line interface.                      | 86 |
| Configuring Gallery content using SMART Install Manager                            | 86 |
| Installing Gallery content in a central location.                                  | 87 |
| Downloading Gallery content                                                        | 87 |
| Configuring Gallery content using the command line interface.                      | 88 |
| Configuring Gallery content using SMART Install Manager                            | 88 |
| Modifying Gallery content.                                                         | 89 |
| Commands.                                                                          | 91 |
| Flags.                                                                             | 92 |
| Parameters.                                                                        | 92 |
| Examples                                                                           | 94 |
| Downloading a Gallery collection                                                   | 94 |
| Downloading certain categories of a Gallery collection.                            | 94 |
| Installing a Gallery collection                                                    | 94 |
| Installing certain categories of a Gallery collection                              | 94 |
| Registering installed Gallery collections.                                         | 94 |
| Removing a Gallery collection                                                      | 94 |
| Changing Gallery content locations.                                                | 95 |
| Starting the software in Administration mode.                                      | 95 |
| Changing the location of the My Content folder                                     | 96 |
| Creating or connecting to Team Content folders.                                    | 97 |
| Connecting to an RSS feed.                                                         | 98 |
|                                                                                    |    |

Installing and maintaining Gallery content

Gallery content includes the following:

- Gallery Essentials, which is a collection of educational photos and other images, audio files, and Adobe Flash Player compatible files.
- Lesson Activity Toolkit, which contains objects teachers can use to create their own lesson activities.

You can access Gallery content from the Gallery tab.

## Installing Gallery content

There are three options for installing Gallery content.

| Option | Description                                                                                               |
|--------|----------------------------------------------------------------------------------------------------|
| 1      | Install Gallery content on each user's computer from the SMART website.                                   |
| 2      | Install Gallery content on each user's computer from a folder on your school's network.                   |
| 3      | Install Gallery content in a central location, and then configure the software to refer to that location. |

## TIP

The third option is ideal for environments where hard disk space on computers is limited.

## Installing Gallery content on each computer from the SMART website

## Configuring Gallery content using the command line interface

If you're customizing the software using the command line interface, include the CONTENT\_ TARGET\_PATH property in the installation package customization. You can also include the FULL\_ GALLERY and \*\_CONTENT properties to define the Gallery content you want to install. For more information on these properties, see *Windows Installer properties and parameters* on page 59.

## Configuring Gallery content using SMART Install Manager

If you're customizing the software using SMART Install Manager, complete the procedure in this section to configure Gallery content.

## To configure Gallery content using SMART Install Manager

- 1. Open the software installation package in SMART Install Manager.
- 2. Click Gallery Content.

The Gallery Content page appears.

Installing and maintaining Gallery content

- 3. Click Install the Gallery on each computer.
- In the Destination location box, type the path of the location on each computer where you want to install the Gallery collections (if you don't want to use the default folder %ALLUSERSPROFILE%\Application Data\SMART Technologies).
- 5. Select the check boxes of the Gallery collections you want to install.
- 6. Publish your changes as an MST file, and then deploy the MSI and MST files.

# Installing Gallery content on each computer from a folder on your school's network

## **Downloading Gallery content**

Download Gallery content from the CD or the Internet to a folder on your school's network following the procedures in this section, and then install the content on each computer from this folder.

## I NOTE

To download Gallery content from the CD, you must have Gallery Setup on your computer. Gallery Setup is included with SMART Install Manager, SMART Notebook software and SMART Notebook SE software.

## To download Gallery content from the CD

- 1. Insert the CD in your computer's CD drive.
- 2. If the CD browser appears, close it.
- 3. In Windows Explorer, browse to [CD drive]\Content\Gallery Essentials.
- 4. Double-click SMARTEssentials.gallerycollection.
  - Gallery Setup starts.
- 5. In the *Content* tab, select the check boxes of the categories you want to include and clear the check boxes of the categories you don't want to include.
- 6. In the *Languages* tab, select the check boxes of the language packs you want to include and clear the check boxes of the language packs you don't want to include.
  - **□** TIP

To see the language pack names in English, clear the **Show native names** check box.

7. In the *Installation folder for Gallery content* box, type the path to the folder where you want to store the Gallery collection.

Installing and maintaining Gallery content

8. Click OK.

Gallery Setup installs the selected Gallery collection.

- 9. Click Finish.
- Repeat steps 3 to 9 for the Lesson Activity Toolkit ([CD drive]\Content\Lesson Activity Toolkit\Lesson Activity Toolkit.gallerycollection).

## To download Gallery content from the Internet

- Open the CD software installation package in SMART Install Manager.
- 2. Click Gallery Content.

The Gallery Content page appears.

- 3. Click Install the Gallery on each computer.
- 4. Click **Download**, and then select the location to download the Gallery content to.
- 5. Click **OK** to start the download.
- 6. Click Close when the download is complete.

#### Configuring Gallery content using the command line interface

If you're customizing the software using the command line interface, include the CONTENT\_ SOURCE\_PATH and CONTENT\_TARGET\_PATH properties in the installation package customization. You can also include the FULL\_GALLERY and \*\_CONTENT properties to define the Gallery content you want to install. For more information on these properties, see *Windows Installer properties and parameters* on page 59.

## Configuring Gallery content using SMART Install Manager

If you're customizing the software using SMART Install Manager, complete the procedure in this section to configure Gallery content.

#### To configure Gallery content using SMART Install Manager

- 1. Open the software installation package in SMART Install Manager.
- 2. Click Gallery Content.

The Gallery Content page appears.

- 3. Click Install the Gallery on each computer.
- 4. In the *Source location* box, type the path to the folder on your school's network that contains the Gallery content (if you downloaded Gallery collections to your school's network).

Installing and maintaining Gallery content

- In the Destination location box, type the path of the location on each computer where you want to install the Gallery collections (if you don't want to use the default folder %ALLUSERSPROFILE%\Application Data\SMART Technologies).
- 6. Clear the check boxes of the Gallery collections you don't want to install.
- 7. Publish your changes as an MST file, and then deploy the MSI and MST files.

## Installing Gallery content in a central location

## **Downloading Gallery content**

To place and use Gallery content in a central location on your school's network, you must first download the content from the CD or the Internet to that location by performing one of the procedures in this section.

## I NOTE

To download Gallery content from the CD, you must have Gallery Setup on your computer. Gallery Setup is included with SMART Install Manager, SMART Notebook software and SMART Notebook SE software.

## To download Gallery content from the CD

- 1. Insert the CD in your computer's CD drive.
- 2. If the CD browser appears, close it.
- 3. In Windows Explorer, browse to [CD drive]\Content\Gallery Essentials.
- 4. Double-click SMARTEssentials.gallerycollection.

Gallery Setup starts.

- 5. In the *Content* tab, select the check boxes of the categories you want to include and clear the check boxes of the categories you don't want to include.
- 6. In the *Languages* tab, select the check boxes of the language packs you want to include and clear the check boxes of the language packs you don't want to include.

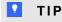

To see the language pack names in English, clear the **Show native names** check box.

- 7. In the *Installation folder for Gallery content* box, type the path to the folder where you want to store the Gallery collection.
- 8. Click OK.

Gallery Setup installs the selected Gallery collection.

Installing and maintaining Gallery content

- 9. Click Finish.
- Repeat steps 3 to 9 for the Lesson Activity Toolkit ([CD drive]\Content\Lesson Activity Toolkit\Lesson Activity Toolkit.gallerycollection).

## To download Gallery content from the Internet

- 1. Open the CD software installation package in SMART Install Manager.
- 2. Click Gallery Content.

The Gallery Content page appears.

- 3. Click Share Gallery content with all computers from a common network location.
- 4. If you want to download the Gallery Essentials collection, click **Install** beside *Essentials for Educators*, and then follow the on-screen instructions.
- 5. If you want to download the Lesson Activity Toolkit collection, click **Install** beside *Lesson Activity Toolkit*, and then follow the on-screen instructions.

## Configuring Gallery content using the command line interface

If you're customizing the software using the command line interface, include the NETWORK\_ CONTENT and CONTENT\_TARGET\_PATH properties in the installation package customization. For more information on these properties, see *Windows Installer properties and parameters* on page 59.

#### Configuring Gallery content using SMART Install Manager

If you're installing the software using SMART Install Manager, complete the procedure in this section to configure Gallery content.

## To configure Gallery content using SMART Install Manager

- Open the software installation package in SMART Install Manager.
- 2. Click Gallery Content.

The Gallery Content page appears.

- 3. Click Share Gallery content with all computers from a common network location.
- 4. In the *Gallery location* box, type the path to the folder on your school's network that contains the Gallery content.
- 5. Publish your changes as an MST file, and then deploy the MSI and MST files.

## **Modifying Gallery content**

After installing the software, you can modify Gallery content using Gallery Setup. This program is available under **%PROGRAMFILES%\Common Files\SMART Technologies\SMART Product Update** and you can run it from a graphical user interface or the command line.

## To run Gallery Setup from a graphical user interface

- In Windows Explorer, browse to %PROGRAMFILES%\Common Files\SMART Technologies\SMART Product Update.
- 2. Double-click Gallery Setup.exe.

The Select a Gallery dialog box appears.

- 3. Select the Gallery collection you want to modify, and then click **OK**.
  - Gallery Setup starts.
- 4. In the *Content* tab, select the check boxes of the categories you want to include and clear the check boxes of the categories you don't want to include.
- 5. In the *Languages* tab, select the check boxes of the language packs you want to include and clear the check boxes of the language packs you don't want to include.
  - **Ⅵ** TIP

To see the language pack names in English, clear the **Show native names** check box.

- 6. In the *Installation folder for Gallery content* box, type the path to the folder where you want to store the Gallery collection.
- 7. Click OK.

Gallery Setup updates the selected Gallery collection.

8. Click Finish.

Installing and maintaining Gallery content

## To run Gallery Setup from the command line

- 1. Open a Command Prompt window.
- 2. Type the following command:

```
"[Path]\Gallery Setup.exe" [Command] [Flags] [Parameters]
```

#### Where:

• [Path] is the path to the Gallery Setup.exe file.

## I NOTE

The default path is **%PROGRAMFILES%\Common**Files\SMART Technologies\SMART Product Update.

- [Command] is a command (see Commands on the next page).
- o [Flags] is one or more optional flags for the command (see Flags on page 92).
- [Parameters] is one or more parameters for the command (see Parameters on page 92).

## **I** NOTES

- For example commands, see Examples on page 94.
- Gallery Setup doesn't support Windows Installer options.
- 3. Press ENTER.

Gallery Setup updates the selected Gallery collection.

## Commands

The following table defines available commands for Gallery Setup.

| Command      | Purpose                                                                                                 | Notes                                                                                                    |
|--------------|----------------------------------------------------------------------------------------------------|----------------------------------------------------------------------------------------------------|
| downloadall  | Download the entire Gallery collection to a source folder.                                              |                                                                                                    |
| downloadsome | Download specific categories of the Gallery collection to a source folder.                              | Specify which categories you want to download using thec parameter.                                                                  |
| installall   | Install the entire Gallery collection from the source folder to the destination folder.                 | If you omit thesource parameter,<br>Gallery Setup doesn't use a default<br>path unless you provide the<br>allowdownload flag.        |
|              |                                                                                                    | If you omit thedestination parameter, Gallery Setup uses the default path defined in the Gallery collection's configuration.         |
| installsome  | Install specific categories of the Gallery collection from the source folder to the destination folder. | If you omit thesource parameter, Gallery Setup doesn't use a default path unless you provide theallowdownload flag.                  |
|              |                                                                                                    | If you omit the <b>destination</b> parameter, Gallery Setup uses the default path defined in the Gallery collection's configuration. |
|              |                                                                                                    | Specify which categories you want to download using the <b>c</b> parameter.                                                          |
| teamcontent  | Register additional Team Content at the folder specified by the <b>destination</b> parameter.           | You must enter an existing Gallery destination.                                                                                      |
| mycontent    | Set the default My Content path to the folder specified by the <b>destination</b> parameter.            |                                                                                                    |
| repair       | Attempt to detect and optionally remove corrupted galleries.                                            | Include the <b>allowcleanup</b> parameter to delete corrupted galleries.                                                             |
| uninstall    | Remove the installed Gallery collection.                                                                |                                                                                                    |
| register     | Define the location of Gallery content.                                                                 | Use this command with the destination and configuration parameters, or with theguid parameter.                                       |

## Flags

The following table defines available flags for Gallery Setup.

| Flag          | Purpose                                                                                                    | Notes                                                                                                    |
|---------------|----------------------------------------------------------------------------------------------------|----------------------------------------------------------------------------------------------------|
| remote        | Prevent Gallery Setup from registering itself with the SMART software.                                                                                                    | This disables the <i>Check for Updates</i> feature and prevents users from updating the content.                        |
| verbose       | Output progress of operations to standard output when working in command line mode.                                                                                                    |                                                                                                    |
| overrideproxy | Set Gallery Setup to ignore default (system-wide or previously set) proxy settings where applicable, and use a proxy specified by theproxy parameter (server:port format), using a user name and password provided by theusername andpassword parameters. | You can set a user name and password without overrideproxy, and still use it for authentication with the default proxy. |
| allowdownload | Download the Gallery collection from the default URL specified in the configuration.                                                                                                    | Use this flag with theinstallall orinstallsome parameters when you omit thesource parameter.                            |
| forcedest     | Share Gallery content across users.                                                                                                    |                                                                                                    |

## **Parameters**

The following table defines available parameters for Gallery Setup.

| Parameter       | Value  | Purpose                                                                                                    | Notes                                                                                                    |
|-----------------|--------|----------------------------------------------------------------------------------------------------|----------------------------------------------------------------------------------------------------|
| source          | [Path] | Define the path to a local or<br>network folder where the Gallery<br>content is stored before<br>installation. | If you omit this parameter, the installation program uses the default URL from the Gallery configuration, as specified by the <b>guid</b> or <b>configuration</b> parameters.   |
| <br>destination | [Path] | Define the path to a local or<br>network folder where Gallery<br>Setup installs the Gallery<br>content.        | If you omit this parameter, Gallery Setup uses this default path found in the computer's registry: %ALLUSERPROFILES%\ Application Data\ SMART Technologies\ Gallery Essentials. |

| Parameter         | Value         | Purpose                                                                                                    | Notes                                                                                                    |
|-------------------|---------------|----------------------------------------------------------------------------------------------------|----------------------------------------------------------------------------------------------------|
| <br>configuration | [Path]        | Define the full path to a .gallerycollection file, including the file name.                                                                                                    | If you omit this parameter, you must provide theguid parameter to specify a known Gallery collection.                                                                                      |
| ргоху             | [Server:Port] | Specifies the proxy used by Gallery Setup when you include the <b>overrideproxy</b> flag.                                                                                                    |                                                                                                    |
| guid              | [Identifier]  | Specify a known Gallery collection to work with.                                                                                                    | A Gallery collection is known if Gallery Setup has already opened its .gallerycollection file. In this situation, use this parameter instead of theconfiguration parameter.                |
| c                 | [Alias]       | Download or install the category of the Gallery collection identified by [Alias].  Use this parameter with thedownloadsome andinstallsome commands.                                               | You can include severalc parameters in a single command. Valid [Alias] values for the Gallery Essentials collection are:                                                                   |
| ui                | N/A           | Specify the user interface level. Use this parameter to show a progress indicator and error messages. If you don't include this parameter, Gallery Setup works silently without a user interface. | Useregister with thedownloadall ordownloadsome parameters to display the full user interface. Useregister with theinstallall orinstallsome parameters to display a minimal user interface. |

Installing and maintaining Gallery content

## Examples

## **Downloading a Gallery collection**

Use the following command to copy a Gallery collection from a specific source folder to a common destination folder:

```
"[Path]\Gallery Setup.exe" --downloadall --destination "[Path]" --configuration "[Path]"
```

## Downloading certain categories of a Gallery collection

Use the following command to copy only certain categories of a Gallery collection from a specific source folder to a common destination folder:

```
"[Path]\Gallery Setup.exe" --downloadsome --destination "[Path]" --configuration "[Path]" --c "[Alias 1]" --c "[Alias 2]"
```

## Installing a Gallery collection

Use the following command to install a Gallery collection from the default source (as defined in the .gallerycollection file) to a specific destination folder:

```
"[Path] \Gallery Setup.exe" --installall --allowdownload --destination
"[Path]" --configuration "[Path]"
```

#### Installing certain categories of a Gallery collection

Use the following command to install certain categories of a Gallery collection from the default source (as defined in the .gallerycollection file) to a specific destination folder:

```
"[Path] \Gallery Setup.exe" --installsome --remote --source "[Path]" --allowdownload --destination "[Path]" --configuration "[Path]" --c "[Alias 1]" --c "[Alias 2]"
```

#### Registering installed Gallery collections

If you installed Gallery collections to a network location, use the following command to register the Gallery content with the SMART software on each user's computer:

```
"[Path]\Gallery Setup.exe" --register --remote --forcedest --destination "[Path]" --configuration "[Path]"
```

#### Removing a Gallery collection

Use the following command to remove the Gallery Essentials collection:

```
"[Path]\Gallery Setup.exe" --uninstall --guid gallery.smarttech.com
```

Installing and maintaining Gallery content

🚺 TIP

To automate the removal of a Gallery collection, you can use the command in a batch file as a startup script.

## **Changing Gallery content locations**

After installing the software, you can do the following:

- · Change the location of the My Content folder.
- Create or connect to a Team Content folder.
- · Connect to an RSS feed.

## Starting the software in Administration mode

Before you can maintain content folders, you must start the software in Administration mode.

## To start SMART Notebook software in Administration mode

- 1. Open a Command Prompt window.
- 2. Type the following command:

"[Path]\Notebook.exe" /admin

Where [Path] is the path to the SMART Notebook software program folder.

NOTE

The default path is **%PROGRAMFILES%\SMART Technologies\SMART Notebook**.

3. Press ENTER.

SMART Notebook software starts in Administration mode.

Installing and maintaining Gallery content

#### To start SMART Notebook SE software in Administration mode

- 1. Open a Command Prompt window.
- 2. Type the following command:

```
"[Path]\SMARTNotebookSE.exe" /admin
```

Where [Path] is the path to the SMART Notebook SE software program folder.

**I** NOTE

The default path is %PROGRAMFILES%\SMART Technologies\SMART Notebook SE.

3. Press ENTER.

SMART Notebook SE software starts in Administration mode.

## Changing the location of the My Content folder

The **My Content** folder is a location where teachers and students can store content for their individual use.

You can specify the location of the **My Content** folder during installation. If you don't specify a location, the default location is **%APPDATA%\SMART Technologies\Gallery\My Content**.

## To change the location of the My Content folder after installation

- 1. Start the software in Administration mode (see *Starting the software in Administration mode* on the previous page).
- 2. Click the Gallery tab.
- 3. Click the Click here for more Gallery options icon ∠, and then select Administration: Content Locations.

The Administration: Content Locations dialog box appears.

4. Click Browse.

The Browse For Folder dialog box appears.

- 5. Browse to and select the new My Content folder, and then click OK.
- 6. Click Close.
- 7. Close the software.

Installing and maintaining Gallery content

## Creating or connecting to Team Content folders

All users can create new content and save it in their **My Content** folders. To allow users to share content, you must create or connect to a **Team Content** folder.

## TIP

If you create a **Team Content** folder on a computer's hard disk, the folder is available only to users of that computer. However, if you create a **Team Content** folder on a server, the folder is available to all users on the school's network with read and write access to the folder.

#### To create a new Team Content folder

- 1. Start the software in Administration mode (see *Starting the software in Administration mode* on page 95).
- 2. Click the **Gallery** tab.
- 3. Click the Click here for more Gallery options icon ∠, and then select Administration: Content Locations.

The Administration: Content Locations dialog box appears.

4. Click Create New.

The Browse For Folder dialog box appears.

5. Browse to and select the folder you want to designate as a **Team Content** folder, and then click **OK**.

## **I** NOTE

The software adds an **imsmanifest.xml** file to the **Team Content** folder after you click **OK**. This file identifies the folder as a **Team Content** folder.

- 6. Click Close.
- 7. Close the software.

## To connect to an existing Team Content folder

- 1. Start the software in Administration mode (see *Starting the software in Administration mode* on page 95).
- 2. Click the Gallery tab.

Installing and maintaining Gallery content

3. Click the Click here for more Gallery options icon ∠, and then select Administration: Content Locations.

The Administration: Content Locations dialog box appears.

4. Click Add Existing.

The Browse For Folder dialog box appears.

- 5. Browse to and select the **Team Content** folder, and then click **OK**.
- 6. Click Close.
- 7. Close the software.

#### To disconnect a Team Content folder

- 1. Start the software in Administration mode (see *Starting the software in Administration mode* on page 95).
- 2. Click the Gallery tab.
- 3. Click the Click here for more Gallery options icon ∠, and then select Administration: Content Locations.

The Administration: Content Locations dialog box appears.

4. Select the folder in the *Team Content* list, and then click **Remove**.

#### IMPORTANT

If you installed the Gallery Essentials and Lesson Activity Toolkit collections, folders for those collections appear in the *Team Content* list. Do not remove these folders from the list, or users will not be able to access these collections.

- 5. Click Close.
- 6. Close the software.

## Connecting to an RSS feed

You can connect to a public or private RSS feed to send information to your school's SMART Notebook software and SMART Notebook SE software users through the *Gallery* tab.

RSS is a format for delivering regularly changing web content. Many news-related websites, blogs and other publishers broadcast their content as RSS feeds.

Installing and maintaining Gallery content

## To connect to an RSS feed

- 1. Start the software in Administration mode (see *Starting the software in Administration mode* on page 95).
- 2. Click the Gallery tab.
- 3. Click the Click here for more Gallery options icon ∠, and then select Administration: Content Locations.

The Administration: Content Locations dialog box appears.

- 4. Type the URL of the RSS feed in the Online Resources box.
- 5. Click Close.
- 6. Close the software.

## Appendix C

# Language files and codes

| Installation language files and codes.           | 101 |
|--------------------------------------------------|-----|
| Handwriting recognition language files and codes | 102 |
| Language packs                                   | 103 |

## Installation language files and codes

## IMPORTANT

SMART Response software and SMART Sync Teacher software do not support the Basque (1069.mst), Catalan (1027.mst), Chinese (Traditional) (1028.mst), Croatian (1050.mst), French (Canada) (3084.mst), Hebrew (1037.mst), Japanese (1041.mst), Romanian (1048.mst), Serbian (3098.mst), Slovak (1051.mst) and Slovenian (1060.mst) installation language files. If you want to deploy the software in any of these languages:

- First deploy all software except SMART Response software and SMART Sync software with the installation language file.
- Then deploy SMART Response software and SMART Sync software without the installation language file.

| Language              | Code | File     |
|-----------------------|------|----------|
| English (U.S.)        | 1033 | 1033.mst |
| English (UK)          | 2057 | 2057.mst |
| Arabic                | 1025 | 1025.mst |
| Basque                | 1069 | 1069.mst |
| Catalan               | 1027 | 1027.mst |
| Chinese (Traditional) | 1028 | 1028.mst |
| Chinese (Simplified)  | 2052 | 2052.mst |
| Croatian              | 1050 | 1050.mst |
| Czech                 | 1029 | 1029.mst |
| Danish                | 1030 | 1030.mst |

| Language              | Code | File     |
|-----------------------|------|----------|
| Dutch                 | 1043 | 1043.mst |
| Finnish               | 1035 | 1035.mst |
| French (France)       | 1036 | 1036.mst |
| French (Canada)       | 3084 | 3084.mst |
| German                | 1031 | 1031.mst |
| Greek                 | 1032 | 1032.mst |
| Hebrew                | 1037 | 1037.mst |
| Hungarian             | 1038 | 1038.mst |
| Icelandic             | 1039 | 1039.mst |
| Italian               | 1040 | 1040.mst |
| Japanese              | 1041 | 1041.mst |
| Korean                | 1042 | 1042.mst |
| Norwegian             | 1044 | 1044.mst |
| Polish                | 1045 | 1045.mst |
| Portuguese (Portugal) | 2070 | 2070.mst |
| Portuguese (Brazil)   | 1046 | 1046.mst |
| Romanian              | 1048 | 1048.mst |
| Russian               | 1049 | 1049.mst |
| Serbian               | 3098 | 3098.mst |
| Slovak                | 1051 | 1051.mst |
| Slovenian             | 1060 | 1060.mst |
| Spanish (Spain)       | 1034 | 1034.mst |
| Spanish (Mexico)      | 2058 | 2058.mst |
| Swedish               | 1053 | 1053.mst |
| Turkish               | 1055 | 1055.mst |

# Handwriting recognition language files and codes

| File                       | Code                                   |
|----------------------------|----------------------------------------|
| myscript hwr (arabic).msi  | {978A47F7-B01C-4E6B-8ED7-9C48DA5ED5D9} |
| myscript hwr (chinese).msi | {1C08E9A9-AC34-41C1-82AE-28D052DBC500} |
| myscript hwr (danish).msi  | {5CAADAA8-39A6-44D4-A189-19A5DDB704AF} |
| myscript hwr (dutch).msi   | {FFE8B367-7349-406F-A583-F2795A0A0548} |
| myscript hwr (finnish).msi | {7762637E-C185-4252-8FE9-72BC095AB47C} |
| myscript hwr (french).msi  | {9A960F35-C1DA-4FC0-B802-EAFF4179FDB0} |
| myscript hwr (german).msi  | {415CD877-0970-4CB6-B178-1E72F7DC60E7} |

| File                          | Code                                   |
|-------------------------------|----------------------------------------|
| myscript hwr (greek).msi      | {DBBEDE5D-3342-4C13-ABA1-E35DA1147ED5} |
| myscript hwr (hungarian).msi  | {FB4F5116-0220-4296-B888-CBAFE6A6B9C0} |
| myscript hwr (italian).msi    | {0E5F9A13-4C27-4CE4-9E29-69223EE08FCF} |
| myscript hwr (japanese).msi   | {B693FD69-0E52-4BD6-B2BA-59EC10BB4BEF} |
| myscript hwr (korean).msi     | {5CBF713D-6EC6-4BDF-9B40-6338AC0D1C1A} |
| myscript hwr (norwegian).msi  | {12A35C25-B07E-4481-B1A0-B36892C07491} |
| myscript hwr (polish).msi     | {909E3219-72DE-40A3-9162-E653CBEBABF2} |
| myscript hwr (portuguese).msi | {727822B6-9BF7-41C0-AB57-8EE6E21814D9} |
| myscript hwr (russian).msi    | {1F2282B4-7A07-4AD1-BFCF-C58F37E3EC2C} |
| myscript hwr (spanish).msi    | {EDAC6E0D-F93B-4B80-9377-F57D3BB5E6B1} |
| myscript hwr (swedish).msi    | {EB61ED3F-8C2F-4D3D-81BE-CA16DA87D515} |
| myscript hwr (turkish).msi    | {319B07E6-4D8A-4A7F-BC38-BA39C4BADF4F} |

# Language packs

| File                                           | Code                                   |
|------------------------------------------------|----------------------------------------|
| albanian_language_pack.msi                     | {52D3EB7B-8FB0-40B5-BD96-36733CE94C48} |
| arabic_language_pack.msi                       | {9091E771-6E47-4C01-B7BF-45BC66A5ABF9} |
| basque_language_pack.msi                       | {28F55FD9-DBDF-4180-BE83-E01614E092C9} |
| catalan_language_pack.msi                      | {48767968-5D64-44CB-83AD-6E57270F9E89} |
| chinese_(simplified)_language_<br>pack.msi     | {C42566AD-8B6D-42DA-AB32-AB0FF4DA4835} |
| chinese_(traditional)_language_<br>pack.msi    | {10A9A34A-8741-4251-AF92-6109498DDE11} |
| croatian_language_pack.msi                     | {D83EFF2B-275E-4B49-9391-76C85606F3C9} |
| czech_language_pack.msi                        | {65F93E53-1BF8-42CC-B34E-ADE8F38A5DDD} |
| danish_language_pack.msi                       | {35F9BB11-C3B1-4E54-BCF6-A816219E8816} |
| dutch_language_pack.msi                        | {2F24F27E-3137-4A0E-8D1D-B3A203FBEB21} |
| english_(united_kingdom)_language_<br>pack.msi | {660B0281-20C5-4FC9-A249-40C860262435} |
| estonian_language_pack.msi                     | {6E905FF9-781D-479A-A940-DA2AFDC6CF85} |
| finnish_language_pack.msi                      | {00FB911F-2E53-410F-BB04-040582241902} |
| french_language_pack.msi                       | {42EA3C50-D781-4408-A6BC-650E4EAA42B6} |
| gaelic_(ireland)_language_pack.msi             | {E4AF8A18-E6D9-4F91-95A8-11E90D972953} |
| gaelic_(scotland)_language_pack.msi            | {AFC30958-4391-47CA-A4F9-7344B41717C3} |
| galician_language_pack.msi                     | {D8060D4D-19BA-45C5-874C-54F566DD4D27} |

| File                                                         | Code                                   |
|--------------------------------------------------------------|----------------------------------------|
| german_language_pack.msi                                     | {FBD1D659-DFDF-4EFC-9E6E-187CF498380C} |
| greek_language_pack.msi                                      | {8603B01E-C40B-470D-BFBA-F8CE4E7ECDBE} |
| hebrew_language_pack.msi                                     | {11EC8FEF-D319-437F-ACF3-6348DD6CB4DB} |
| hindi_language_pack.msi                                      | {9C6ABB27-F1BF-41DC-9CF6-757017C8FDF0} |
| hungarian_language_pack.msi                                  | {358DDBCC-B4CA-4B65-AB3D-7BDC34EAD60E} |
| icelandic_language_pack.msi                                  | {14A6BC4A-677C-4111-9C63-3D642876C1ED} |
| italian_language_pack.msi                                    | {337225D9-28B9-41BC-8157-57FF543D82E8} |
| japanese_language_pack.msi                                   | {AB4FDB88-2330-4703-A529-BF8AD553755C} |
| kazakh_language_pack.msi                                     | {D5276407-8FBF-454F-8C18-BBB69D0C04B5} |
| korean_language_pack.msi                                     | {98AB930B-8A8A-4639-95B0-8EE77BCC982F} |
| latvian_language_pack.msi                                    | {344CAA11-F660-4561-817F-D673A2C45FB3} |
| lithuanian_language_pack.msi                                 | {FF52AD70-9114-4AF1-8796-3F7349230530} |
| macedonian_language_pack.msi                                 | {50873596-D295-48C1-9F4E-18674304716B} |
| malaysian_language_pack.msi                                  | {9DE53468-3E21-4A57-B27C-AFA7DA60C5DD} |
| maori_language_pack.msi                                      | {196D58D0-960E-4B46-860A-6D732F2BC473} |
| norwegian_language_pack.msi                                  | {6BE163A5-1987-4789-96C4-9F5B481A0B09} |
| polish_language_pack.msi                                     | {B84DD15C-A4CB-4769-8828-CAA31EA77FA6} |
| portuguese_(portugal)_language_<br>pack.msi                  | {48B115BA-5E2B-4DB2-B1E2-9C0A1DBF8405} |
| portuguese_(brazil)_language_pack.msi                        | {F1FF65A8-EC0C-43A4-8E4E-154EEBF4C081} |
| romanian_language_pack.msi                                   | {A8CC03AD-C6F7-417B-A756-918E5E325872} |
| russian_language_pack.msi                                    | {441D1F4B-0DAD-4600-B17B-7F8880E4F9B4} |
| serbian_language_pack.msi                                    | {B05B1B54-36C9-4F6A-97C9-10A1028BB1BB} |
| slovak_language_pack.msi                                     | {20451FF6-BEF6-4D4C-B6FA-CE5F191DCF20} |
| slovenian_language_pack.msi                                  | {1236683E-AF08-444B-9C5D-26C04A8BE0F7} |
| spanish_language_pack.msi                                    | {0EEE7AD9-6FB8-4837-8C87-E187D817D5AB} |
| spanish_(international_latin_american)_<br>language_pack.msi | {AC4EFF6B-076D-4307-AF29-EA2D23575773} |
| swahili_language_pack.msi                                    | {1CE6DA19-D83D-4F7D-8038-B60648C8F1F5} |
| swedish_language_pack.msi                                    | {6F22C4C4-D6F9-4E73-AFCA-93570FC12DCC} |
| turkish_language_pack.msi                                    | {C3F1AFA6-DCFA-4DA3-AA28-F4770D4B4FA8} |
| ukrainian_language_pack.msi                                  | {9D2460BE-585F-4155-A472-D5C8DA823B30} |
| valencian_language_pack.msi                                  | {01016807-17B8-4257-9D6D-0EBADAB7B75E} |
| welsh_language_pack.msi                                      | {679AEC0B-A357-4399-8820-11BA790A1D89} |

# Index

| A                   |                              | computer labs 28 computer requirements 2 |
|---------------------|------------------------------|------------------------------------------|
|                     |                              | configuring                              |
| activation          | 59, 65, 72                   | Student 10                               |
| Active Directory of | directory service 12, 55, 78 | Croatian 68, 101, 103                    |
| ActiveX             | 34                           | CSV files 18, 24                         |
| administration co   | ntent 63, 75, 93             | culture content 64, 75, 93               |
| Administration mo   | ode 95                       | Customer Experience Program 65, 76       |
| administrator com   | •                            | Czech 68, 101, 103                       |
| Adobe Flash Play    |                              | D                                        |
| Albanian            | 68, 103                      | D                                        |
| application blocki  | ng rules 29                  |                                          |
| applications        |                              | Danish 68, 101-103                       |
| in SMART Sync       |                              | desktop icons 61, 76                     |
| rules for blockin   | <del>-</del>                 | DHCP 11, 54                              |
| Arabic              | 68, 101-103                  | Diffie-Hellman encryption 67             |
| arts content        | 64, 75, 93                   | DirectX 2                                |
| Б                   |                              | document See SMART Document              |
| В                   |                              | camera Camera                            |
|                     |                              | Documents folder 12                      |
| Basque              | 68, 101, 103                 | downloads 8, 17-18, 32                   |
| blocking rules      |                              | drivers                                  |
| application         | See application blocking     | Print Capture See Print Capture Driver   |
|                     | rules                        | SMART Document Camera 48, 65, 79         |
| Internet            | See Internet blocking rules  | unsigned 52, 68                          |
| browsers            | See web browsers             | Dutch 69, 102-103                        |
| C                   |                              | E                                        |
| O                   |                              | _                                        |
| Catalan             | 68, 101, 103                 | encryption 51, 67                        |
| certificate file    | 67                           | English 69, 101, 103                     |
| chat                | 12                           | English content 64, 75, 93               |
| checklist           | i                            | Essentials for See Gallery               |
| Chinese             | 68, 101-103                  | Educators collection Essentials          |
| classes             | 28                           | collection                               |
| color quality       | 2                            | Estonian 69, 103                         |
| command line inte   | erface 33, 37                | evaluation content 63, 75, 93            |

## INDEX

| examples              |                   | installation checklist  | i                   |
|-----------------------|-------------------|-------------------------|---------------------|
| Gallery command line  | es 94             | installation types      | 4                   |
| Excel                 | 18                | installation wizards    | 8, 18               |
| exit                  | 12                | installing              |                     |
|                       |                   | Administrator Tool      | 18                  |
| F                     |                   | student software        | 31                  |
|                       |                   | teacher software        | 31                  |
| files                 | 12                | Internet access         | 71, 79              |
| Finnish               | 69, 102-103       | Internet blocking rules | 30                  |
| French                | 69, 102-103       | Internet Explorer       | 2                   |
| 1 1011011             | 30, 102 100       | IP addresses            | 11                  |
| G                     |                   | Italian                 | 69, 102-104         |
| 0                     |                   |                         |                     |
| 0 1' -                | 00.400            | J                       |                     |
| Gaelic                | 69, 103           |                         |                     |
| Galician              | 69, 103           | Japanese                | 69, 102-104         |
| Gallery content       | 05                | 3. pa. 1333             | 33, 132 131         |
| changing location of  | 95                | K                       |                     |
| installing            | 84                |                         |                     |
| modifying             | 89                | Manalda                 | 00 404              |
| Gallery Essentials    | 84                | Kazakh                  | 69, 104             |
| geography content     | 64, 75, 93        | Korean                  | 69, 102-104         |
| German                | 69, 102, 104      | 1                       |                     |
| Greek                 | 69, 102-104       | L                       |                     |
| Ш                     |                   |                         |                     |
| 11                    |                   | labs                    | See computer labs   |
|                       | _                 | language arts content   | 64, 75, 93          |
| hard disk space       | 2                 | language files          | 101-102             |
| Hebrew                | 69, 102, 104      | language setup          | 61, 72              |
| Hindi                 | 69, 104           | Latvian                 | 69, 104             |
| history content       | 64, 75, 93        | Lesson Activity Toolkit | 84                  |
| host names            | 11                | Lesson Activity Toolkit |                     |
| Hungarian             | 69, 102-104       | Lithuanian              | 69, 104             |
| 1                     |                   | M                       |                     |
| 1                     |                   | IVI                     |                     |
| Icelandic             | 69, 102, 104      | Macedonian              | 69, 104             |
| IDs                   | 09, 102, 104      | Malay                   | 69, 104             |
| student               | See student IDs   | Maori                   | 69, 104             |
| teacher               | See student IDs   | mathematics content     | 64, 75, 93          |
| importing information | 24                | MSI files               | 32                  |
| Install Manager       | See SMART Install | MST files               | 43, 61, 72, 101-102 |
| motan Manager         |                   | My Binder               | 76                  |
|                       | Manager           | My Diffice              | 70                  |

| My Content folder         | 48, 56, 64, 76, 96  |                                     |
|---------------------------|---------------------|-------------------------------------|
| My Documents folder       | 12                  | S                                   |
| N                         |                     | 04.75.00                            |
| 14                        |                     | science content 64, 75, 93          |
| notived adoptor           | 44                  | screen resolutions 2                |
| network adapters          | 11                  | Serbian 70, 102, 104                |
| network requirements      | 3                   | serial number See product key       |
| Norwegian                 | 69, 102-104         | service ports 51                    |
| notification area         | 66                  | shortcuts 61, 76                    |
| D                         |                     | Silent mode 81                      |
| P                         |                     | Slovak 70, 102, 104                 |
|                           |                     | Slovenian 70, 102, 104              |
| parameters                | 81                  | SMART Document Camera 48, 65, 79    |
| people and culture conten | t 64, 75, 93        | SMART Install Manager               |
| Polish                    | 69, 102-104         | about 41                            |
| Portuguese                | 69, 102-104         | downloading 41                      |
| prerequisites             | 2                   | installing 41                       |
| knowledge                 | 1                   | using 42                            |
| Print Capture Driver      | 48, 65, 76          | SMART Notebook 4                    |
| product key               | 59, 72              | SMART Notebook SE 4, 50, 66         |
| programs                  | See applications    | SMART Product Drivers 4             |
|                           |                     | SMART Product Update 62, 73         |
| Q                         |                     | SMART Response 4, 66                |
|                           |                     | SMART Response CE 50, 66            |
| questions                 | 12                  | SMART Response LE 49, 66            |
| quit                      | 12                  | SMART Response PE 50, 66            |
| quit                      | 12                  | SMART Response VE 50                |
| R                         |                     | SMART Response XE 50, 66            |
|                           |                     | SMART School files 17, 67           |
|                           |                     | SMART Sync Administrator Tool 4, 18 |
| RAM                       | 2                   | SMART Sync Class List Server 4, 11  |
| recreation content        | 64, 75, 93          | SMART Sync Student 4                |
| registry file             | 65                  | SMART Sync Teacher 4                |
| requirements              | 2                   | SMART Tools 68                      |
| Romanian                  | 69, 102, 104        | SNMP 52, 68                         |
| rules                     |                     | software See applications           |
| application blocking      | See application     | Spanish 70, 102-104                 |
|                           | blocking rules      | special needs content 64, 75, 93    |
| Internet blocking Se      | e Internet blocking | sports content 64, 75, 93           |
|                           | rules               | spreadsheet software 18             |
| Russian                   | 70, 102-104         | SSL digital certificates 51         |
|                           |                     | Start menu icons 76                 |
|                           |                     | startup 66, 68                      |
|                           |                     |                                     |

## INDEX

| student computers<br>student IDs<br>student information<br>Swahili<br>Swedish<br>SyncClient.ini file                                                | 3<br>12, 27<br>26<br>70, 104<br>70, 102-104<br>13 |
|----------------------------------------------------------------------------------------------------|---------------------------------------------------|
| Tablet PC support teacher computers teacher discovery teacher IDs teacher information Team Content foldetechnology content third-party application. | 64, 75, 93                                        |
| Ukrainian<br>unsigned drivers                                                                                                    | 70, 104<br>52, 68                                 |
| Valencian W                                                                                                    | 70, 104                                           |
| web browsers Welsh Windows 7 operatin Windows Installer Windows operating Windows Vista ope wizards                                                 | 59 systems 2                                      |

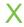

XML 43

smarttech.com/support smarttech.com/contactsupport